# Guia de Gerenciamento de Desktops Business PCs

© Copyright 2008 Hewlett-Packard Development Company, L.P. As informações aqui contidas estão sujeitas à alteração sem aviso.

Microsoft, Windows e Windows Vista são marcas comerciais ou registradas da Microsoft Corporation nos Estados Unidos e/ ou em outros países.

Intel e vPro são marcas registradas da Intel Corporation nos Estados Unidos e em outros países.

As únicas garantias para produtos e serviços da HP são as estabelecidas nas declarações de garantia expressa que acompanham tais produtos e serviços. Nenhuma parte deste documento pode ser inferida como constituindo uma garantia adicional. A HP não será responsável por erros técnicos ou editoriais ou por omissões aqui contidas.

Este documento contém informações de propriedade da HP protegidas por direitos autorais. Nenhuma parte deste documento pode ser fotocopiada, reproduzida ou traduzida para qualquer outro idioma sem a permissão prévia e por escrito da Hewlett-Packard Company.

Guia de Gerenciamento de Desktops

Business PCs

Terceira edição: julho de 2008

Número de peça: 451272-203

## **Sobre este guia**

Este guia apresenta definições e instruções para utilização dos recursos de segurança e capacidade de gerenciamento, previamente instalados em alguns modelos.

- **AVISO!** O texto apresentado dessa maneira indica que a não-observância das orientações poderá resultar em lesões corporais ou morte.
- **CUIDADO:** O texto apresentado dessa maneira indica que a não-observância das orientações poderá resultar em danos ao equipamento ou perda de informações.
- **NOTA:** O texto apresentado dessa maneira oferece informação adicional importante.

# Conteúdo

#### 1 Visão Geral de Gerenciamento de Desktop

#### 2 Configuração Inicial e Implantação

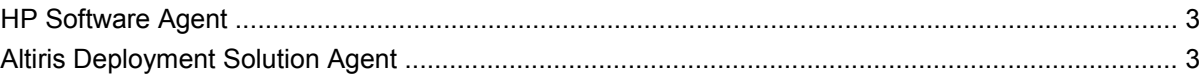

### **3 Remote System Installation**

#### 4 Atualizações e gerenciamento de software

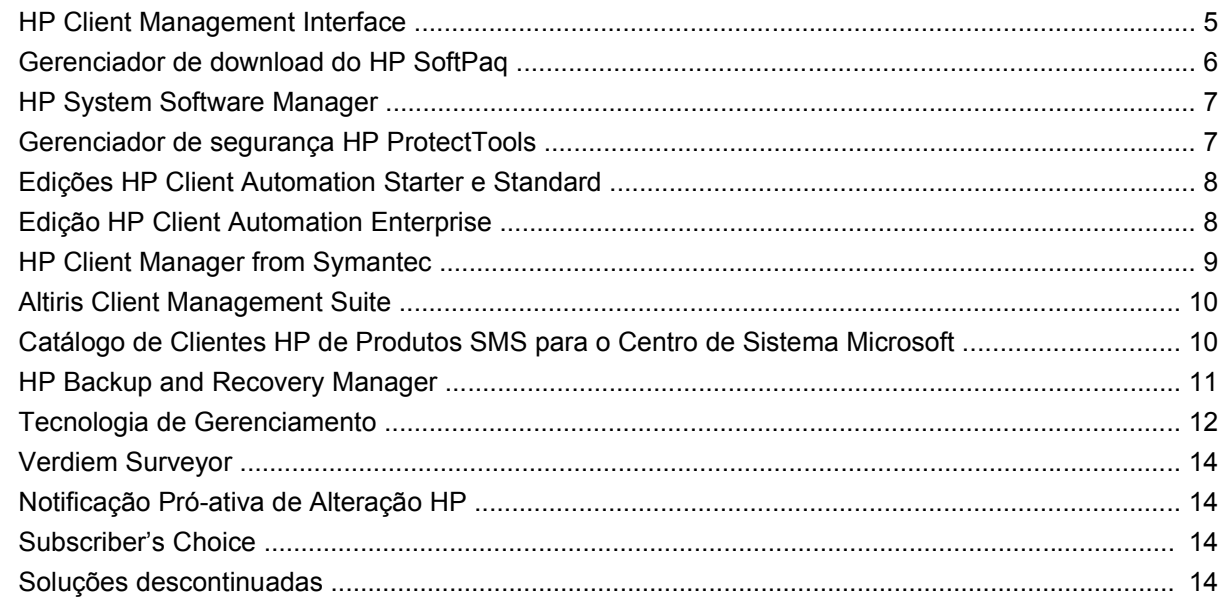

#### 5 Flash de memória ROM

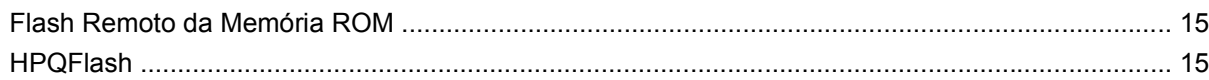

### 6 Modo de recuperação de emergência do bloco de inicialização

### 7 Cópia da Configuração

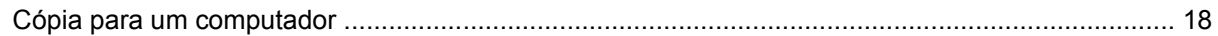

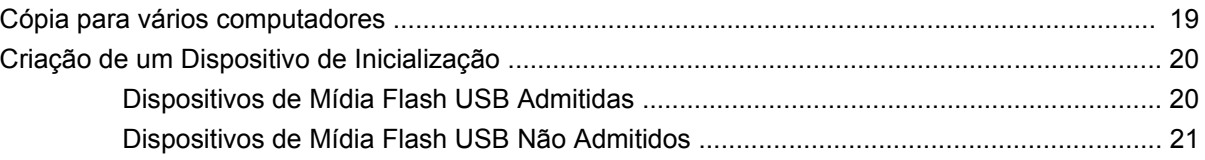

### **[8 Botão Liga/Desliga de Dois Estados](#page-29-0)**

**[9 Web Site de Suporte HP](#page-30-0)**

#### **[10 Padrões da indústria](#page-31-0)**

### **[11 Rastreamento e segurança de equipamentos](#page-32-0)**

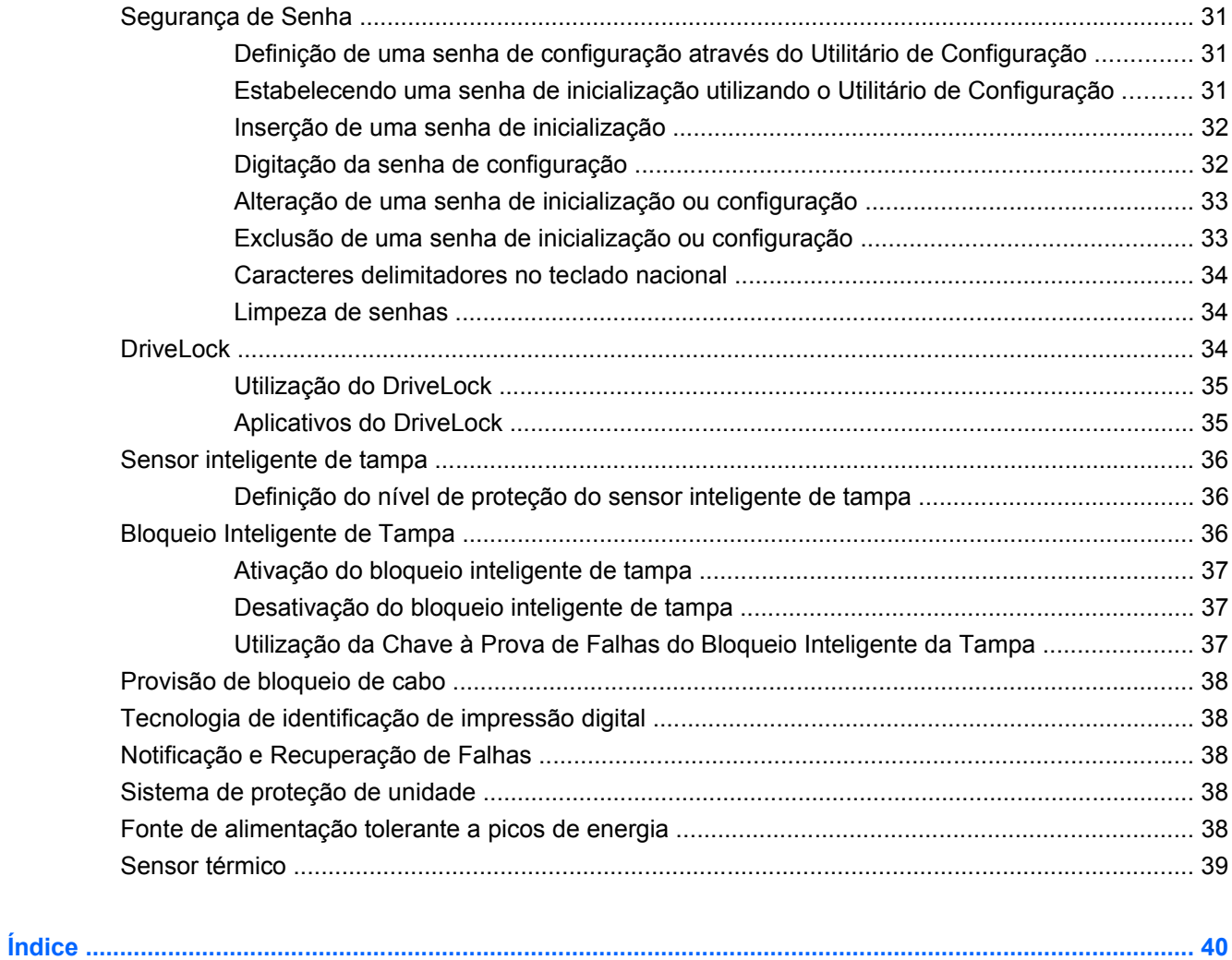

# <span id="page-6-0"></span>**1 Visão Geral de Gerenciamento de Desktop**

O HP Client Management Solutions fornece soluções com base em padrões para o gerenciamento e controle de desktop, workstations e notebooks em um ambiente de rede. A HP foi pioneira em gerenciamento de desktops em 1995, quando lançou na indústria os primeiros computadores pessoais plenamente gerenciáveis. A HP possui patentes de tecnologia com capacidade de gerenciamento. Desde então, a HP tem tomado iniciativas importantes no setor para desenvolver os padrões e infraestrutura necessários para implantar, configurar e gerenciar de forma eficiente, desktops, workstations e notebooks. A HP desenvolve seu próprio software de gerenciamento e trabalha junto com os principais fornecedores de soluções de software no setor para garantir a compatibilidade entre o HP Client Management Solutions e estes produtos. As Soluções HP Client Management são um aspecto importante de nosso amplo compromisso de fornecer a você as soluções que o auxiliam na redução do custo total de propriedade e manutenção dos PCs por todo seu ciclo de vida.

Os principais recursos do gerenciamento de desktops incluem:

- Configuração e implementação inicial
- **Remote System Installation**
- Atualizações e gerenciamento de software
- Flash de memória ROM
- Configuração opcional de hardware
- Rastreamento de computadores e segurança
- Notificação de falha e recuperação
- **NOTA:** O suporte para recursos específicos descritos neste guia pode variar dependendo do modelo ou da versão do software.

# <span id="page-7-0"></span>**2 Configuração Inicial e Implantação**

O computador é fornecido com uma imagem de software do sistema pré-instalada. Após um breve processo de "fragmentação" do software, o computador está pronto para ser utilizado.

Pode-se substituir a imagem de software pré-instalada por um conjunto personalizado de software de sistema e aplicativos. Existem vários métodos de distribuir uma imagem de software personalizada. Elas incluem:

- Instalação de aplicativos adicionais de software após a fragmentação da imagem de software préinstalada.
- Utilize as ferramentas de implantação de software, como Edição HP Client Automation Standard, Edição HP Client Automation Enterprise (com base na tecnologia Radia), ou Altiris Deployment Solution, para substituir o software pré-instalado por outro, com imagem de software personalizada.
- Utilização de um processo de cópia de discos para copiar o conteúdo de uma unidade de disco para outra.

O melhor método de implantação depende de seus processos e do ambiente de tecnologia da informação.

O sistema HP Backup and Recovery (Backup e Recuperação HP), a configuração com base em memória ROM e o hardware ACPI fornecem assistência adicional para recuperação do software do sistema, gerenciamento e solução de problemas de configuração e gerenciamento de energia.

**E** NOTA: Consulte [HP Backup and Recovery Manager na página 11](#page-16-0) para obter informação sobre como criar um Conjunto de Discos de Recuperação.

# <span id="page-8-0"></span>**HP Software Agent**

O agente de gerenciamento utilizado por ambos, Edições HP Client Automation Standard e Enterprise é pré-carregado no computador. Quando instalado, permite comunicação com o console de gerenciamento HP.

Para instalar o HP Software Agent:

- **1.** Clique em **Iniciar**.
- **2.** Clique em **Todos os programas**.
- **3.** Clique em **Capacidade de gerenciamento HP**.
- **4.** Clique no **Arquivo Leia-me do Radia Management Agent**.
- **5.** Revise e siga as instruções contidas no arquivo Leia-me para instalar o HP Software Agent.

O HP Software Agent é um componente principal de infra-estrutura para ativar todas as soluções do HP Client Automation. Para saber mais sobre outros componentes de infra-estrutura necessários para a implantação das soluções de gerenciamento de configuração HP, visite [http://h20229.www2.hp.com/](http://h20229.www2.hp.com/solutions/ascm/index.html) [solutions/ascm/index.html.](http://h20229.www2.hp.com/solutions/ascm/index.html)

## **Altiris Deployment Solution Agent**

Este programa é pré-carregado no computador. Quando instalado, permite comunicação com o console Deployment Solution do administrador.

Para instalar o Altiris Deployment Solution Agent:

- **1.** Clique em **Iniciar**.
- **2.** Clique em **Todos os Programas**.
- **3.** Para o Windows Vista, clique em **Install Altiris DAgent**. Para o Windows XP, clique em **Install Altiris AClient**.
- **4.** Siga as instruções na tela para definir e configurar o Altiris client.

Este agente é um componente principal de infra-estrutura para ativar a Solução Altiris Deployment que é parte do Altiris Client Management Suite. Para saber mais sobre outros componentes de infraestrutura necessários para a implantação do Altiris Client Management Suite, visite [http://www.hp.com/](http://www.hp.com/go/easydeploy) [go/easydeploy.](http://www.hp.com/go/easydeploy)

# <span id="page-9-0"></span>**3 Remote System Installation**

A Instalação Remota do Sistema permite inicializar e configurar o sistema utilizando o software e as informações de configuração localizadas em um servidor de rede, ao iniciar o Ambiente de Execução antes da Inicialização (Preboot Execution Environment - PXE). O recurso de Instalação Remota do Sistema geralmente é utilizado como ferramenta de inicialização e configuração do sistema, e pode efetuar as seguintes tarefas:

- Formatação de uma unidade de disco rígido
- Implementação de imagem de software para um ou mais novos PCs
- Atualização remota do BIOS do sistema em memória flash ROM [\(Flash Remoto da Memória ROM](#page-20-0) [na página 15\)](#page-20-0)
- Configuração das definições do BIOS do sistema

Para iniciar a Remote System Installation, pressione F12 enquanto a mensagem **F12 = Network Service Boot (F12 = Inicialização por serviço da rede)** é exibida no canto inferior direito da tela com o logotipo HP durante a inicialização do computador. Siga as instruções exibidas na tela para prosseguir o processo. A seqüência padrão de inicialização é uma definição de configuração do BIOS que pode ser alterada sempre que se tenta uma inicialização PXE.

# <span id="page-10-0"></span>**4 Atualizações e gerenciamento de software**

A HP fornece diversas ferramentas para gerenciamento e atualização de software em desktops, workstations e notebooks:

- Interface HP Client Management
- Gerenciador de download do HP SoftPaq
- **HP System Software Manager**
- **HP ProtectTools Security Manager**
- Edições HP Client Automation Starter, Standard e Enterprise
- **HP Client Manager from Symantec**
- **Altiris Client Management Suite**
- Catálogo de Clientes HP de Produtos SMS para o Centro de Sistema Microsoft
- **HP Backup and Recovery Manager**
- PCs com a marca Intel vPro com a Tecnologia de Gerenciamento de Ativo (Active Management Technology)
- Verdiem Surveyor
- **HP Proactive Change Notification**
- **HP Subscriber's Choice**

# **HP Client Management Interface**

Independente das ferramentas de gerenciamento do sistema que seu departamento de TI utiliza, é importante gerenciar seus ativos de hardware e software, para manter baixos seus custos de TI e seu negócio ágil. O administrador de TI pode acessar a interface HP Client Management gravando scripts simples e integrando esses scripts à solução de gerenciamento de sua escolha.

Com a Interface HP Client Management (HP CMI), novos business HP integram-se perfeitamente em seu ambiente de TI gerenciado. HP CMI fornece uma interface que simplifica a integração dos HP business PCs com as ferramentas de gerenciamento de sistema populares na indústria (incluindo Microsoft Systems Management Server, IBM Tivoli Software, e HP Operations) e aplicativos de gerenciamento personalizados implantados no local. Usando o HP CMI, aplicativos e ferramentas de gerenciamento de sistemas podem solicitar inventário detalhado de cliente, receber informação de

<span id="page-11-0"></span>status de integridade e gerenciar as configurações do BIOS para comunicação diretamente com o computador cliente, reduzindo a necessidade do software agente ou conector para obter integração.

A HP Client Management Interface baseia-se nos padrões da indústria que inclui o Microsoft Windows Management Interface (MS WMI), Web-Based Enterprise Management (WBEM), System Management BIOS (SMBIOS) e Advanced Configuration and Power Interface (ACPI). HP CMI é uma tecnologia de base utilizada no HP Client Management Solutions. Com ele, a HP pode lhe proporcionais mais flexibilidade para escolher como administrar seus computadores clientes HP.

A HP Client Management Interface, utilizada com o software de gerenciamento de sistema pode:

- Solicitação de informação sobre inventário em profundidade de Clients Capturar informações detalhadas sobre os processadores, unidades de disco rígido, memória BIOS, drivers, incluindo informação sobre sensores (como velocidade de ventilador, voltagem e temperatura).
- Receber informações sobre o estado de integridade Assine diversos tipos de alertas de hardware cliente (como excesso de temperatura, parada do ventilador e alterações na configuração de hardware) para enviar para o console de gerenciamento de sistema, aplicativo ou para o computador cliente local. Os alertas são enviados em tempo real quando acionados por eventos de hardware.
- Gerenciar configurações do BIOS do sistema Executar as funções F10 incluindo definição e alteração de senhas e seqüência de inicialização do computador de forma remota, a partir do console de gerenciamento de sistema, em um sistema específico ou todos os sistemas clientes, sem precisar visitar cada máquina.

Para obter mais informações sobre a Interface HP Client Management, consulte [http://www.hp.com/go/](http://www.hp.com/go/hpcmi/) [hpcmi/](http://www.hp.com/go/hpcmi/).

# **Gerenciador de download do HP SoftPaq**

O Gerenciador de Download do HP SoftPaq (HP SoftPaq Download Manager) é uma interface gratuita, fácil de usar para localizar e fazer download de atualizações de software para os modelos HP client PC em seu ambiente. Para especificar seus modelos, sistema operacional e idioma, você pode localizar rapidamente, escolher e selecionar os softpaqs que você necessita. Para fazer o download do HP SoftPaq Download Manager, visite<http://www.hp.com/go/sdm>.

# <span id="page-12-0"></span>**HP System Software Manager**

O HP System Software Manager (SSM) é um utilitário gratuito que automatiza a implantação remota de drivers de dispositivo e atualizações do BIOS em seus HP Business PCs conectados em rede. Quando o SSM é executado, ele anonimamente (sem interação do usuário) determina os níveis de revisão dos drivers e BIOS instaladas em cada sistema cliente e compara este inventário contra os SoftPaqs de software do sistema, que foram testados e armazenados em um depósito central de arquivos. Em seguida, o SSM atualiza automaticamente qualquer software de sistema de revisão desatualizada nos PCs em rede para níveis posteriores disponíveis no depósito de arquivos. Como o SSM permite apenas a distribuição de atualizações através de SoftPaq nos modelos de sistema de cliente corretos, os administradores podem empregar com confiança e eficiência o SSM para manter o software de sistema atualizado.

O System Software Manager é integrado às ferramentas de distribuição de software corporativo, como as soluções HP Client Automation, HP Client Manager from Symantec e Microsoft Systems Management Server (SMS). Com a utilização do SSM, você pode distribuir atualizações criadas pelo cliente ou por terceiros que foram embaladas no formato SSM.

O SSM pode ser obtido por download gratuitamente acessando [http://www.hp.com/go/ssm.](http://www.hp.com/go/ssm)

**EX NOTA:** O SSM atualmente não admite flash remoto da memória ROM em sistemas que têm o Windows Vista BitLocker ativado e estão utilizados medidas TPM para proteger as chaves BitLocker porque ao fazer flash no BIOS invalida a assinatura confiável que BitLocker criou para a plataforma. Desative BitLocker através de critérios de grupo para que possa fazer flash no BIOS do sistema.

Você pode ativar o suporte BitLocker sem medições TPM do BIOS para evitar invalidar as chaves BitLocker. A HP recomenda que você mantenha backup seguro das credenciais do BitLocker para caso de recuperação de emergência.

## **Gerenciador de segurança HP ProtectTools**

O software HP ProtectTools Security Manager fornece recursos de segurança que ajudam a proteger contra acesso não-autorizado ao computador, redes e dados confidenciais. Funções avançadas de segurança são fornecidas pelos seguintes módulos de software:

- Credential Manager for HP ProtectTools
- **Embedded Security for HP ProtectTools**
- Java Card Security for HP ProtectTools
- **BIOS Configuration for HP ProtectTools**
- **Drive Encryption for HP ProtectTools**
- Device Access Manager for HP ProtectTools
- **File Sanitizer for HP ProtectTools**
- Privacy Manager for HP ProtectTools

Os módulos de software disponíveis para seu computador podem variar de acordo com o modelo. Por exemplo, o Embedded Security for HP ProtectTools está disponível somente em computadores que possuem o chip de segurança integrada TPM (Trusted Platform Module) instalado.

Os módulos de software HP ProtectTools podem estar pré-instalados, pré-carregados ou disponíveis para download do Web site da HP. Para selecionar Desktops HP Compaq, HP ProtectTools está

<span id="page-13-0"></span>disponível como uma opção pós-venda. Visite <http://www.hp.com/products/security> para obter mais informações.

## **Edições HP Client Automation Starter e Standard**

HP Client Automation é uma solução de gerenciamento de hardware e software para ambientes Windows Vista, Windows XP e HP Thin Client que é fácil de usar e rápido para implantar, enquanto fornece uma base sólida para necessidades futuras. É oferecida em duas edições:

- A Edição Starter é um produto gratuito para gerenciamento de desktops HP, notebooks e workstations, oferecendo inventário de hardware e software, controle remoto, monitoração de alertas HP, atualizações do BIOS e driver, integração com HP Protect Tools e suporte adicional para Intel AMT. A Edição Starter também dá suporte à implantação e gerenciamento do HP Thin Clients.
- A Edição Standard, disponível para aquisição, inclui toda funcionalidade fornecida na Edição Starter e adiciona implantação e migração do Windows, recursos de gerenciamento de patch, distribuição de software e medição do uso de software.

As Edições HP Client Automation Starter e Standard fornece um caminho de migração para a Edição HP Client Automation Enterprise (com base em tecnologia Radia) para gerenciamento automatizado para grandes ambientes de TI, heterogêneos e continuamente em alteração.

Para obter mais informações sobre as soluções HP Client Automation, visite [http://www.hp.com/go/](http://www.hp.com/go/client) [client](http://www.hp.com/go/client).

## **Edição HP Client Automation Enterprise**

A Edição HP Client Automation Enterprise é uma solução com base em critérios que ativa administradores para inventário, implantação, caminhos e gerencia continuamente software e conteúdo em plataformas clientes heterogêneas. Com a Edição HP Client Automation Enterprise, o profissional de TI pode:

- Automatizar o processo completo de gerenciamento de ciclo de vida de busca, implantação e gerenciamento contínuo através de migração e descontinuidade.
- Implantar automaticamente e gerenciar continuamente todo um conjunto de software (sistemas operacionais, aplicativos, caminhos, configurações e conteúdo) para um estado desejado.
- Gerenciar software em virtualmente todos os dispositivos, incluindo desktops, workstations e notebooks, em uma infra-estrutura heterogênea ou independente.
- **•** Gerenciar software na maioria dos sistemas operacionais.

Com gerenciamento contínuo de configuração, os clientes HP informam economia dramática em custos de TI, tempo de colocação no mercado acelerado para software e conteúdo e uma maior produtividade e satisfação por parte dos usuários.

Para obter mais informações sobre as soluções HP Client Automation, visite [http://www.hp.com/go/](http://www.hp.com/go/client) [client](http://www.hp.com/go/client).

# <span id="page-14-0"></span>**HP Client Manager from Symantec**

O HP Client Manager from Symantec, desenvolvido com a Altiris, está disponível gratuitamente para todos os modelos de HP business desktop, notebook e workstation admitidos. O SSM é integrado ao HP Client Manager e permite acompanhamento, monitoramento e gerenciamento centralizados dos aspectos de hardware de sistemas HP Client.

Utilize o HP Client Manager from Symantec para:

- Obter informações valiosas de hardware como CPU, memória, vídeo e configurações de segurança
- Monitorar a integridade do sistema para solucionar problemas antes que eles ocorram
- Obter e instalar automaticamente drivers e atualizações do BIOS sem visitar cada PC
- Configurar o BIOS e as configurações de segurança remotamente
- Automatizar processos para resolver problemas de hardware rapidamente

Estrita integração com as ferramentas do HP Instant Support que reduz o tempo para a solução de problemas.

- Diagnósticos execute e visualize remotamente relatórios sobre os modelos desktop, notebook e workstation HP
- System Health Scan verificar se há problemas de hardware em seu conjunto de sistemas clientes HP
- Active Chat conecte-se ao suporte ao cliente HP para a resolução de problemas.
- Base de Conhecimentos HP acesso a informações especializadas
- Processo automatizado de coleta e fornecimento de SoftPaqs para solução rápida de problemas de hardware
- Identificação, geração de relatório de estoque e inicialização de sistemas com o chip de segurança integrado HP ProtectTools.
- Opção de exibir alertas de integridade de modo local no PC
- Envio de informações básicas de inventário para clientes não-HP
- Definição e configuração do chip de segurança TPM
- Agenda centralizada de backup e recuperação de client
- Suporte para gerenciamento de AMT Intel

Para obter mais informações sobre o HP Client Manager from Symantec, visite [http://www.hp.com/go/](http://www.hp.com/go/clientmanager) [clientmanager.](http://www.hp.com/go/clientmanager)

# <span id="page-15-0"></span>**Altiris Client Management Suite**

Altiris Client Management Suite é uma solução fácil de usar para gerenciamento completo do ciclo de vida de software de desktops, notebooks e workstations. Client Management Suite Nível 1 inclui os seguintes produtos Altiris:

- Solução de Inventário (Inventory Solution)
- Solução de Implantação (Deployment Solution)
- Solução de Distribuição de Software (Software Delivery Solution)
- Solução de Gerenciamento de Patch (Patch Management Solution)
- Solução de Medição de Aplicativo (Application Metering Solution)
- Solução de Gerenciamento de Aplicativo (Application Management Solution)
- Solução Carbon Copy (Carbon Copy Solution)

Para obter mais informações sobre o Altiris Client Management Suite, visite [http://www.altiris.com/](http://www.altiris.com/Products/ClientManagementSuite.aspx) [Products/ClientManagementSuite.aspx.](http://www.altiris.com/Products/ClientManagementSuite.aspx)

## **Catálogo de Clientes HP de Produtos SMS para o Centro de Sistema Microsoft**

O Catálogo de Clientes HP permite que profissionais de TI utilizem produtos Microsoft para automatizar a implantação das atualizações de software HP (Softpaqs) em HP business PCs. O arquivo do catálogo contém informações detalhadas sobre plataformas em HP business desktops, notebooks e workstations. Elas podem ser usadas em conjunto com o inventário personalizado e recursos de atualização dos produtos Microsoft para fornecer driver automatizado e atualizações de patch para computadores HP client gerenciados.

Os produtos Microsoft admitidos pelo de Clientes HP incluem:

- System Center Configuration Manager 2007
- System Center Essentials 2007
- Systems Management Server (SMS) 2003 R2

Para obter mais informações sobre o Catálogo de Clientes HP para SMS, visite [http://h20331.www2.hp.com/Hpsub/cache/486247-0-0-225-121.html.](http://h20331.www2.hp.com/Hpsub/cache/486247-0-0-225-121.html?jumpid=reg_R1002_USEN)

# <span id="page-16-0"></span>**HP Backup and Recovery Manager**

O HP Backup and Recovery Manager é um aplicativo versátil e fácil de usar que permite a você fazer backup e recuperar a unidade de disco rígido principal do PC. O aplicativo trabalha com o Windows para criar backups do Windows, de todos os aplicativos e todos os arquivos de dados. Os backups podem ser programados para execução automática em intervalos determinados ou podem ser inicializados manualmente. Os arquivos importantes podem ser arquivados separadamente, a partir de backups regulares.

HP Backup and Recovery Manager é pré-instalado na unidade C: e cria uma Partição de Recuperação.

Pontos de Recuperação e backup de arquivos podem ser copiados para discos de CD ou DVD, enquanto todos os backups podem ser copiados para a rede ou unidades de disco rígido secundários.

É altamente recomendado que você crie o Conjunto de Discos de Recuperação antes de utilizar o computador e programar os backups automáticos de Ponto de Recuperação.

Para criar o Conjunto de Discos de Recuperação:

- **1.** Clique em **Iniciar** > **HP Backup and Recovery** > **HP Backup and Recovery Manager** para abrir o Gerenciador do Backup and Recovery, em seguida clique em **Avançar**.
- **2.** Selecione **Criar um conjunto de discos de recuperação (recomendado)** e clique em **Avançar**.
- **3.** Siga as instruções do assistente.

Para obter mais informações sobre como utilizar o HP Backup and Recovery Manager, consulte o *Guia do Usuário do HP Backup and Recovery Manager* selecionando **Iniciar** > **HP Backup and Recovery** > **Manual do HP Backup and Recovery Manager**.

**E** NOTA: Você pode solicitar um Conjunto de Discos de Recuperação da HP ligando para o centro de suporte HP. Vá para o seguinte Web site, selecione sua região, e clique no link **Telfones para obter suporte técnico** no título **Fale com a HP** para obter o número de telefone do centro de suporte para sua região.

[http://welcome.hp.com/country/us/en/wwcontact\\_us.html](http://welcome.hp.com/country/us/en/wwcontact_us.html)

# <span id="page-17-0"></span>**Tecnologia de Gerenciamento**

Os modelos incluem tecnologia vPRO ou tecnologia padrão. Ambas permitem melhor descoberta, reparação e proteção de ativos computacionais da rede. Ambas as tecnologias permitem que os PCs sejam gerenciados com o sistema ligado ou desligado, ou com o sistema operacional travado.

Os recursos de tecnologia de gerenciamento incluem:

- Informação de inventário de hardware
- **Alertas**
- Gerenciamento de energia liga/desliga, distribuição de energia
- Diagnóstico e reparo remoto
	- Serial-over-LAN permite o controle de console de PC remoto durante sua fase de inicialização
	- IDE-Redirect permite inicializar o sistema a partir de uma unidade de inicialização, unidade de disco rígido ou imagem ISO remota
- Isolamento e recuperação com base em hardware limita ou interrompe o acesso à rede do PC, em caso de detecção de padrão de atividade de vírus

**E NOTA:** Para obter uma visão geral da tecnologia Intel vPro, visite [http://www.intel.com/vpro.](http://www.intel.com/vpro)

Para obter informação específica da HP sobre a tecnologia Intel vPro, consulte a documentação técnica em [http://www.hp.com.br/suporte.](http://www.hp.com.br/suporte) Selecione **Ver informações sobre suporte e solução de problemas**, digite o número do modelo do computador, e pressione Enter. Na categoria **Recursos**, clique em **Manuais (guias, suplementos, adendos, etc.)**. Em **Introdução rápida aos manuais por categoria**, clique em **Documentos técnicos**.

As tecnologias de gerenciamento disponíveis incluem o seguinte:

- AMT (inclui DASH 1.0)
- **ASF**

ASF e AMT não podem ser configurados simultaneamente, porém são admitidos.

Para configurar sistemas Intel vPro para o AMT ou ASF:

- **1.** Ligue ou reinicie o computador. Se estiver no Microsoft Windows, clique em **Iniciar** > **Desligar** > **Reiniciar**.
- **2.** Assim que o computador é ligado, pressione a tecla fr atalho, Ctrl+P, antes que o computador inicie o sistema operacional.
- **EY NOTA:** Se você não pressionar Ctrl+P no momento apropriado, você terá que reiniciar o computador e pressionar novamente Ctrl+P antes que o computador inicie o sistema operacional para acessar o utilitário.

Esta tecla de atalho leva ao utilitário de configuração Intel Management Engine BIOS Execution (MEBx). Este utilitário permite que o usuário configure os vários aspectos da tecnologia de gerenciamento. Algumas das opções de configuração estão listadas abaixo:

- **Menu Principal** 
	- Configuração Intel ® ME
	- Configuração Intel ® AMT
	- Alteração da Senha do Intel ® ME
	- Sair
- Configuração da Plataforma Intel ® ME
	- Controle do Estado do Intel ® ME (ativado/desativado)
	- Atualização Local de Firmware do Intel ® ME (ativado/desativado)
	- Controle dos Recursos do Intel ® ME
	- Controle de Energia do Intel ® ME
- Configuração Intel ® AMT
	- Nome do Host
	- TCP/IP
	- Modelo de Provisão (Enterprise, SMB)
	- Instalação e Configuração
	- Sem Provisão
	- SOL/IDE-R (ativar/desativar)
	- Política de Senha
	- Atualização de Segurança de Firmware (ativar/desativar)
	- Configuração de PRTC
	- Tempo Limite de Inatividade
- Alteração de Senha do Intel ® ME (A HP recomenda altamente que esta senha seja alterada. A configuração padrão é **admin**.)

Para gerenciar remotamente sistemas AMT, o administrador deve utilizar um console remoto que admita AMT. Consoles de gerenciamento corporativo estão disponíveis para fornecedores como HP, Altiris and Microsoft SMS. No modo SMB, o cliente oferece uma interface de navegador Web. Para acessar esse recurso, abra um navegador a partir de qualquer outro sistema na rede e digite http:// host name:16992 onde host name é o nome designado para o sistema. Alternativamente, o endereço IP pode ser utilizado em lugar do nome host.

# <span id="page-19-0"></span>**Verdiem Surveyor**

Verdiem Surveyor é uma solução de software que ajuda gerenciar custos de energia do PC. Surveyor mede e relata quanto cada PC consome de energia. Ele também fornece controle sobre as configurações de energia do PC permitindo que os administradores implantem facilmente de estratégias para economia de energia em todas suas redes. Um HP SoftPaq contendo o agente Surveyor pode fazer download a partir do site de Suporte HP e instalar em modelos de desktop comercial que admitem. Licenças Surveyor para gerenciamento de PCs podem ser adquiridas através de seu representante HP.

# **Notificação Pró-ativa de Alteração HP**

O programa Notificação pró-ativa de alteração usa o Web site do Subscriber's Choice de forma próativa e automática para:

- Enviar-lhe e-mails de Notificação pró-ativa de alteração (PCN) com informações sobre alterações de hardware ou software na maioria dos computadores e servidores comerciais, com até 60 dias de antecedência.
- Enviar e-mails contendo boletins ao cliente, conselhos ao cliente, notas ao cliente, boletins de segurança e alertas de Drivers para a maioria dos computadores e servidores comerciais

Crie seu próprio perfil para garantir que receba apenas as informações relevantes para um determinado ambiente de TI. Para obter mais informações sobre o programa de Notificação Pró-ativa de Alteração e criar um perfil personalizado, visite [http://h30046.www3.hp.com/subhub.php](http://h30046.www3.hp.com/subhub.php?jumpid=go/pcn.)

## **Subscriber's Choice**

O Subscriber's Choice é um serviço com base no cliente da HP.

Com base em seu perfil, a HP lhe fornecerá dicas personalizadas sobre produtos, divulgações e/ou notificações/alertas sobre drivers e suporte.

As Notificações/Alertas de Drivers e Suporte da Seleção do Assinante enviarão e-mails comunicandoo que as informações às quais foram definidas em seu perfil estão disponíveis para revisão e download. Para saber mais sobre Subscriber's Choice (seleção de assinante) e criar um perfil personalizado, visite [http://h30046.www3.hp.com/subhub.php.](http://h30046.www3.hp.com/subhub.php)

# **Soluções descontinuadas**

Dois pacotes de software, o Altiris Local Recovery e Dantz Retrospect, não serão mais enviados com HP business desktops, notebooks ou workstations. Iniciando com os novos business desktops, notebooks e workstations lançados em 2006, todos são enviados com HP Backup and Recovery Manager (Gerenciador de backup e recuperação HP).

# <span id="page-20-0"></span>**5 Flash de memória ROM**

O BIOS do computador é armazenado em uma memória ROM (memória somente de leitura) flash programável. Ao definir uma senha de configuração no Utilitário de Configuração (F10) do computador, é possível proteger a memória ROM de atualização ou gravação não-proposital. Isso é importante para garantir a integridade da operação do computador. Se houver necessidade ou desejo de atualizar o BIOS, você pode fazer download das imagens mais recentes do BIOS a partir da página de suporte e driver HP,<http://www.hp.com/support/files>.

**CUIDADO:** Para proteção máxima da memória ROM, assegure-se de estabelecer uma senha de configuração. A senha de configuração impede atualizações não autorizadas da memória ROM. O gerenciador de software do sistema permite ao administrador do sistema definir a senha de configuração em um ou mais PCs simultaneamente. Para obter mais informações, visite <http://www.hp.com/go/ssm>.

## **Flash Remoto da Memória ROM**

O Flash de memória ROM remoto permite ao administrador do sistema atualizar com segurança a memória ROM em computadores HP remotos diretamente do console de gerenciamento centralizado da rede. A ativação do administrador de sistema para realizar esta tarefa remotamente em múltiplos computadores resulta em uma implementação consistente e de maior controle sobre imagens HP PC BIOS através da rede. Isso também resulta em maior produtividade e menor custo total de propriedade.

**EY NOTA:** O SSM atualmente não admite flash remoto da memória ROM em sistemas que têm o Windows Vista BitLocker ativado e estão utilizados medidas TPM para proteger as chaves BitLocker porque ao fazer flash no BIOS invalida a assinatura confiável que BitLocker criou para a plataforma. Desative BitLocker através de critérios de grupo para que possa fazer flash no BIOS do sistema.

O computador deve estar ligado, ou ser ligado por Restauração remoto, para ser possível utilizar o Flash da memória ROM remoto.

Para obter maiores informações sobre o flash remoto da memória ROM, consulte o Software HP Client Manager ou o System Software Manager em [http://www.hp.com/go/ssm/.](http://www.hp.com/go/ssm/)

## **HPQFlash**

O utilitário HPQFlash é utilizado para atualizar ou restaurar localmente o BIOS do sistema em PCs através do sistema operacional Windows.

Para obter mais informações sobre o HPQFlash, visite <http://www.hp.com/support/files>e digite o número do modelo do computador quando solicitado.

# <span id="page-21-0"></span>**6 Modo de recuperação de emergência do bloco de inicialização**

O Modo de Recuperação de emergência do bloco de inicialização permite recuperação do sistema no caso improvável de uma falha da memória ROM flash. Por exemplo, se ocorresse uma falha de energia durante uma atualização de BIOS, a memória ROM flash ficaria incompleta. Isto provocaria a inutilização do BIOS de sistema. O Boot Block é uma seção protegida por flash da ROM contendo código que verifica a validade da imagem do BIOS de sistema quando o sistema é ativado.

- Se a memória ROM do sistema for válida, o sistema se inicializa normalmente.
- Se a imagem do BIOS de sistema não for válida, um BIOS com bloqueio de inicialização à prova de falhas oferecerá suficiente suporte para pesquisar arquivos de imagem de BIOS em mídia removível. Se um arquivo de imagem do BIOS apropriado for encontrado, ele será protegido automaticamente na memória ROM.

Quando uma imagem de BIOS de sistema inválida for detectada, o LED liga/desliga de sistema piscará 8 vezes na cor vermelha, uma piscada a cada segundo. Simultaneamente, o alto-falante soará 8 vezes. Se a parte da memória ROM de sistema contendo a imagem de memória ROM com opção de vídeo não estiver corrompida, **Boot Block Emergency Recovery Mode** (Modo de recuperação de emergência do bloco de inicialização) será exibido na tela.

Para recuperar o sistema após ter entrado no Modo de recuperação de emergência do bloco de inicialização, siga as seguintes etapas:

- **1.** Desligue a energia.
- **2.** Insira um CD ou dispositivo flash USB contendo o arquivo de imagem do BIOS desejado no diretório raiz.
- **NOTA:** A mídia deve ser formatada utilizando o sistema de arquivos FAT12, FAT16 ou FAT32.
- **3.** Ligue o computador.

Se nenhuma imagem do BIOS apropriado for encontrada, você será solicitado a inserir a mídia contendo um arquivo de imagem do BIOS.

Se o sistema reprogramar a memória ROM com sucesso, o sistema será desligado automaticamente.

- **4.** Retire a mídia removível utilizada para atualizar o BIOS.
- **5.** Ligue-o novamente para reiniciar.

**NOTA:** O BitLocker evita a inicialização a partir do Windows Vista quando um CD contendo o arquivo de imagem do BIOS é inserido na unidade óptica. Se o BitLocker é ativado, remova este CD antes de tentar iniciar com o Windows Vista.

# <span id="page-23-0"></span>**7 Cópia da Configuração**

Os procedimentos a seguir permitem ao administrador copiar facilmente uma configuração de inicialização para outros computadores do mesmo modelo. Isso permite a configuração mais rápida e consistente de vários computadores.

**E** NOTA: Ambos os procedimentos exigem uma unidade de disquete ou uma unidade flash USB admitida.

## **Cópia para um computador**

- **CUIDADO:** A definição de configuração depende do modelo. O sistema de arquivos pode ser corrompido se os computadores de origem e destino não forem do mesmo modelo. Por exemplo, não copie a configuração estabelecida a partir de um PC dc7xxx para um PC dx7xxx.
	- **1.** Selecione a definição de configuração para copiar. Desligue o computador. Se estiver no Windows, clique em **Iniciar** > **Desligar** > **Desligar**.
	- **2.** Se estiver utilizando um dispositivo de mídia flash USB, insira-o agora.
	- **3.** Ligue o computador.
	- **4.** Assim que o computador estiver ligado, pressione F10 antes que o computador inicialize o sistema operacional para entrar no utilitário de configuração. Pressione Enter para omitir a tela de abertura, se necessário.
	- **E NOTA:** Se a tecla F10 não for pressionada no momento certo, você deverá reiniciar o computador e pressionar novamente  $F10$  antes que o computador inicialize o sistema operacional para acessar o utilitário.
	- **5.** Se estiver usando um disquete, insira-o agora.
	- **6.** Clique em **File (Arquivo)** > **Replicated Setup (Configuração replicada)** > **Save to Removable Media (Salvar para mídia removível)**. Siga as instruções na tela para criar o disquete ou dispositivo de mídia flash USB de configuração.
	- **7.** Desligue o computador a ser configurado e insira o disquete ou dispositivo de mídia flash USB de configuração.
	- **8.** Ligue o computador a ser configurado.
	- **9.** Assim que o computador estiver ligado, pressione F10 antes que o computador inicialize o sistema operacional para entrar no utilitário de configuração. Pressione Enter para omitir a tela de abertura, se necessário.
- <span id="page-24-0"></span>**10.** Clique em **File (Arquivo)** > **Replicated Setup (Configuração replicada)** > **Restore from Removable Media (Restaurar a partir de mídia removível)**, e siga as instruções na tela.
- **11.** Reinicie o computador após concluir a configuração.

# **Cópia para vários computadores**

**CUIDADO:** A definição de configuração depende do modelo. O sistema de arquivos pode ser corrompido se os computadores de origem e destino não forem do mesmo modelo. Por exemplo, não copie a configuração estabelecida a partir de um PC dc7xxx para um PC dx7xxx.

Este método demora um pouco mais para preparar o disquete ou dispositivo de mídia flash USB de configuração, mas copiar a configuração para os computadores de destino é bem mais rápido.

**E NOTA:** Um disquete de inicialização é necessário para este procedimento ou para criar um dispositivo de inicialização de mídia flash USB. Se não houver um Windows XP disponível para criar um disquete de inicialização, use o método de copiar para um computador (consulte [Cópia para um computador](#page-23-0) [na página 18\)](#page-23-0).

- **1.** Crie um disquete ou dispositivo de mídia flash USB de inicialização. Consulte [Dispositivos de Mídia](#page-25-0) [Flash USB Admitidas na página 20](#page-25-0) ou [Dispositivos de Mídia Flash USB Não Admitidos](#page-26-0) [na página 21.](#page-26-0)
- **CUIDADO:** Nem todos os computadores podem ser inicializados por dispositivo de mídia Flash USB. Se a ordem padrão de inicialização no Utilitário de Configuração (F10) do computador relaciona o dispositivo USB antes da unidade de disco rígido, é possível inicializar o computador de um dispositivo de mídia flash USB. Caso contrário, deve ser utilizado um disquete de inicialização.
- **2.** Selecione a definição de configuração para copiar. Desligue o computador. Se estiver no Windows, clique em **Iniciar** > **Desligar** > **Desligar**.
- **3.** Se estiver utilizando um dispositivo de mídia flash USB, insira-o agora.
- **4.** Ligue o computador.
- **5.** Assim que o computador estiver ligado, pressione F10 antes que o computador inicialize o sistema operacional para entrar no utilitário de configuração. Pressione Enter para omitir a tela de abertura, se necessário.
- **NOTA:** Se a tecla F10 não for pressionada no momento certo, você deverá reiniciar o computador e pressionar novamente F10 antes que o computador inicialize o sistema operacional para acessar o utilitário.
- **6.** Se estiver usando um disquete, insira-o agora.
- **7.** Clique em **File (Arquivo)** > **Replicated Setup (Configuração replicada)** > **Save to Removable Media (Salvar para mídia removível)**. Siga as instruções na tela para criar o disquete ou dispositivo de mídia flash USB de configuração.
- **8.** Faça o download do utilitário do BIOS para replicar a configuração (repset.exe) e copie-o para o disquete ou dispositivo de mídia flash USB de configuração. Para obter este utilitário, visite [http://welcome.hp.com/country/us/en/support.html](http://welcome.hp.com/country/us/en/support.html?pageDisplay=drivers) e digite o número do modelo do computador.
- **9.** No disquete ou dispositivo de mídia flash USB de configuração, crie um arquivo autoexec.bat contendo o seguinte comando:

repset.exe

- <span id="page-25-0"></span>**10.** Desligue o computador a ser configurado. Insira o disquete ou dispositivo de mídia flash USB de configuração e ligue o computador. O Utilitário de Configuração é executado automaticamente.
- **11.** Reinicie o computador após concluir a configuração.

# **Criação de um Dispositivo de Inicialização**

## **Dispositivos de Mídia Flash USB Admitidas**

Dispositivos admitidos possuem uma imagem pré-instalada para simplificar o processo de torná-los inicializáveis. Todos os dispositivos de mídia flash USB HP ou Compaq e a maioria dos outros dispositivos do mesmo tipo possuem esta imagem pré-instalada. Se o dispositivo de mídia flash USB em uso não tiver essa imagem, use o procedimento descrito mais adiante nesta seção (consulte [Dispositivos de Mídia Flash USB Não Admitidos na página 21](#page-26-0)).

Para criar um dispositivo de mídia flash USB de inicialização, é necessário ter:

- um dispositivo de mídia flash USB admitido
- um disquete DOS inicializável com os programas FDISK e SYS (se SYS não estiver disponível, FORMAT poderá ser utilizado, porém, todos os arquivos existentes no dispositivo de mídia flash USB serão perdidos.)
- um PC inicializável a partir de um dispositivo de mídia flash USB
- **CUIDADO:** Alguns PCs mais antigos podem não ser inicializados a partir de um dispositivo de mídia flash USB. Se a ordem padrão de inicialização no Utilitário de Configuração (F10) do computador relaciona o dispositivo USB antes da unidade de disco rígido, é possível inicializar o computador de um dispositivo de mídia flash USB. Caso contrário, deve ser utilizado um disquete de inicialização.
	- **1.** Desligue o computador.
	- **2.** Insira o dispositivo de mídia Flash USB em uma das portas USB do computador e remova todos os demais dispositivos de armazenamento USB, exceto as unidades de disquete USB.
	- **3.** Insira um disquete DOS de inicialização com FDISK.COM e também SYS.COM ou FORMAT.COM, em uma unidade de disquete e ligue o computador para inicializar a partir do disquete DOS.
	- **4.** Execute FDISK a partir da solicitação **A:\** digitando FDISK e pressionando Enter. Se for solicitado, clique em **Sim** (**S**) para ativar o suporte a discos de grande capacidade.
	- **5.** Entre na opção [5] para exibir as unidades no sistema. O dispositivo de mídia flash USB será a unidade que se aproxima mais do tamanho de uma das unidades relacionadas. Geralmente é a última unidade na relação. Observe a letra da unidade.

Unidade do dispositivo de mídia flash USB: \_\_\_\_\_\_\_\_\_\_

- **CUIDADO:** Se nenhuma unidade corresponde ao dispositivo de mídia flash USB, não prossiga. Pode-se perder dados. Verifique se não há dispositivos de armazenamento em outras portas USB. Se encontrar algum, remova-os, reinicialize o computador e proceda à etapa 4. Se não encontrar nenhum, o sistema não é compatível com o dispositivo de mídia flash USB ou está com defeito. NÃO prossiga tentando tornar o dispositivo de mídia flash USB de inicialização.
- **6.** Saia de FDISK ao pressionar a tecla Esc para voltar ao prompt **A:\**.
- <span id="page-26-0"></span>**7.** Se o disquete DOS de inicialização contém o arquivo SYS.COM, vá para a etapa 8. Opcionalmente, vá para a etapa 9.
- **8.** No prompt A:\ digite SYS x: onde x representa a letra da unidade indicada acima.
	- **CUIDADO:** Assegure-se de que digitou a letra correta de unidade para o dispositivo de mídia flash USB.

Após transferir os arquivos de sistema, SYS retorna ao prompt **A:\**. Vá para a etapa 13.

- **9.** Copie quaisquer arquivos que deseja manter do dispositivo de mídia flash USB para um diretório temporário em outra unidade de disco (por exemplo, unidade de disco rígido interno do sistema).
- **10.** No prompt **A:\** digite FORMART /S X: onde X representa a letra da unidade indicada anteriormente.
- **CUIDADO:** Assegure-se de que digitou a letra correta de unidade para o dispositivo de mídia flash USB.

FORMAT exibirá uma ou mais mensagens e pergunta, a cada etapa, se você deseja continuar. Digite sempre S. FORMAT formatará o dispositivo de mídia flash USB, acrescentará os arquivos do sistema e pedirá um Nome para a Unidade (Volume Label).

- **11.** Pressione Enter para não nomear, ou digite um, se desejar.
- **12.** Copie os arquivos salvos na etapa 9 de volta para seu dispositivo de mídia flash USB.
- **13.** Remova o disquete e reinicialize o computador. O computador inicializará pelo dispositivo de mídia flash USB como sendo a unidade C.
- **NOTA:** A sequência padrão de inicialização varia de um computador para outro e pode ser alterada no Utilitário de Configuração (F10) do computador.

Se utilizou uma versão DOS do Windows 9x, poderá ser exibida rapidamente uma tela com o logotipo do Windows. Para não exibir essa tela, acrescente um arquivo de comprimento zero chamado LOGO.SYS ao diretório raiz do dispositivo de mídia flash USB.

Retorne para [Cópia para vários computadores na página 19](#page-24-0).

## **Dispositivos de Mídia Flash USB Não Admitidos**

Para criar um dispositivo de mídia flash USB de inicialização, é necessário ter:

- um dispositivo de mídia flash USB
- um disquete DOS inicializável com os programas FDISK e SYS (se SYS não estiver disponível, FORMAT poderá ser utilizado, porém, todos os arquivos existentes no dispositivo de mídia flash USB serão perdidos.)
- um PC inicializável a partir de um dispositivo de mídia flash USB
- **CUIDADO:** Alguns PCs mais antigos podem não ser inicializados a partir de um dispositivo de mídia flash USB. Se a ordem padrão de inicialização no Utilitário de Configuração (F10) do computador relaciona o dispositivo USB antes da unidade de disco rígido, é possível inicializar o computador de um dispositivo de mídia flash USB. Caso contrário, deve ser utilizado um disquete de inicialização.
	- **1.** Se houver alguma placa PCI no sistema ligada a unidades SCSI, ATA RAID ou SATA, desligue o computador e retire o cabo de alimentação.
		- **CUIDADO:** Você DEVE retirar o cabo de alimentação da tomada.
	- **2.** Abra o computador e remova as placas PCI.
	- **3.** Insira o dispositivo de mídia Flash USB em uma das portas USB do computador e remova todos os demais dispositivos de armazenamento USB, exceto as unidades de disquete USB. Feche a tampa do computador.
	- **4.** Conecte o cabo de alimentação na tomada e ligue o computador.
	- **5.** Assim que o computador estiver ligado, pressione F10 antes que o computador inicialize o sistema operacional para entrar no utilitário de configuração. Pressione Enter para omitir a tela de abertura, se necessário.
	- **NOTA:** Se a tecla F10 não for pressionada no momento certo, você deverá reiniciar o computador e pressionar novamente  $F10$  antes que o computador inicialize o sistema operacional para acessar o utilitário.
	- **6.** Vá até **Advanced (Dispositivos PCI)** > **PCI Devices (Avançados)** para desativar tanto os controladores PATA quanto os SATA. Quando desativar o controlador SATA, anote a IRQ atribuída a ele. Você terá que reatribuir essa IRQ posteriormente. Saia da configuração e confirme as alterações.

IRQ SATA: \_\_\_\_\_\_\_\_\_\_

- **7.** Insira um disquete DOS de inicialização com FDISK.COM e também SYS.COM ou FORMAT.COM, em uma unidade de disquete e ligue o computador para inicializar a partir do disquete DOS.
- **8.** Execute FDISK e exclua todas as partições existentes no dispositivo de mídia Flash USB. Crie uma nova partição e marque-a como ativa. Saia de FDISK pressionando a tecla Esc.
- **9.** Se o sistema não reinicializar automaticamente ao sair de FDISK, pressione as teclas Ctrl+Alt+Del para reinicializar pelo disquete DOS.
- **10.** No prompt A:\ digite FORMART C: /s e depois pressione Enter. FORMAT formatará o dispositivo de mídia Flash USB, acrescentará os arquivos de sistema e pedirá um Nome para a Unidade (Volume Label).
- **11.** Pressione Enter para não nomear, ou digite um, se desejar.
- **12.** Desligue o computador e retire o cabo de alimentação da tomada. Abra o computador e reinstale as placas PCI removidas anteriormente. Feche a tampa do computador.
- **13.** Conecte o cabo de alimentação na tomada, remova o disquete e ligue o computador.
- **14.** Assim que o computador estiver ligado, pressione F10 antes que o computador inicialize o sistema operacional para entrar no utilitário de configuração. Pressione Enter para omitir a tela de abertura, se necessário.
- **15.** Vá até **Advanced (Dispositivos PCI)** > **PCI Devices (Avançados)** e reative os controladores PATA e SATA desativados na etapa 6. Reatribua ao controlador SATA sua IRQ original.
- **16.** Salve as alterações e saia. O computador inicializará pelo dispositivo de mídia flash USB como sendo a unidade C.
- **NOTA:** A sequência padrão de inicialização varia de um computador para outro e pode ser alterada no Utilitário de Configuração (F10) do computador. Consulte o *Guia do Utilitário de Configuração (F10) do computador* para obter mais instruções.

Se utilizou uma versão DOS do Windows 9x, poderá ser exibida rapidamente uma tela com o logotipo do Windows. Para não exibir essa tela, acrescente um arquivo de comprimento zero chamado LOGO.SYS ao diretório raiz do dispositivo de mídia flash USB.

Retorne para [Cópia para vários computadores na página 19](#page-24-0).

# <span id="page-29-0"></span>**8 Botão Liga/Desliga de Dois Estados**

Com a interface de energia e configuração avançada (ACPI) ativada, o botão Liga/Desliga pode funcionar como chave Liga/Desliga ou como botão Modo de Espera. O recurso do modo Em espera não desliga completamente a alimentação mas, faz o computador entrar no modo de Espera para economia de energia. Isso permite que desligue rapidamente, sem fechar aplicativos, e retorne ao mesmo estado operacional sem perder dados.

Para alterar a configuração do botão Liga/Desliga, execute as seguintes etapas:

- **1.** Clique com o botão esquerdo do mouse **Iniciar**, em seguida selecione **Painel de controle** > **Opções de energia**.
- **2.** Em **Propriedades de opções de energia**, selecione a guia **Avançado**.
- **3.** Na seção **Botão Liga/Desliga** selecione **Modo Em espera**.

Após configurar o botão Liga/Desliga para funcionar como botão modo Em espera, pressione o botão Liga/Desliga para colocar o sistema em um estado de mínimo consumo de energia (modo Em espera). Pressione novamente o botão para que o sistema volte rapidamente do modo Em espera para a plena potência. Para desligar completamente o sistema, mantenha o botão Liga/Desliga pressionado por quatro segundos.

**CUIDADO:** Não utilize o botão Liga/Desliga para desligar o computador a não ser que o sistema não responda, pois desligar a energia não sendo pelo sistema operacional pode provocar danos ou perdas de dados na unidade de disco rígido.

# <span id="page-30-0"></span>**9 Web Site de Suporte HP**

Os engenheiros da HP testam e depuram com rigor o software desenvolvido pela HP e por terceiros, e desenvolvem software específico para suporte ao sistema operacional, para garantir o desempenho, a compatibilidade e a confiabilidade dos computadores HP.

Ao fazer a transição para sistemas operacionais novos ou com novas versões, é importante implementar o software de suporte para tal sistema operacional. Para utilizar uma versão do Microsoft Windows diferente da que está no computador, instale os drivers de dispositivos e utilitários correspondentes para garantir que todos os recursos sejam admitidos e o funcionamento seja correto.

A HP tornou fácil a tarefa de localizar, acessar, avaliar e instalar facilmente o mais recente software de suporte. É possível fazer o download do software a partir de <http://www.hp.com.br/suporte>.

O Web site contém os mais recentes drivers de dispositivo, utilitários e imagens para flash da memória ROM necessários para utilizar o mais recente sistema operacional Microsoft Windows no computador HP.

# <span id="page-31-0"></span>**10 Padrões da indústria**

As soluções de gerenciamento da HP integram-se com outros aplicativos de gerenciamento de sistemas, com base em padrões da indústria, como:

- Web-Based Enterprise Management (WBEM)
- Windows Management Interface (WMI)
- **•** Tecnologia Wake on LAN
- $\bullet$  ACPI
- SMBIOS
- Suporte para execução antes da inicialização ( PXE)

# <span id="page-32-0"></span>**11 Rastreamento e segurança de equipamentos**

Os recursos de rastreamento incorporados ao computador fornece dados chave de rastreamento de computadores, que podem ser gerenciados utilizando HP Systems Insight Manager, HP Client Manager, HP Configuration Management Solution, HP Client Configuration Manager, ou outros aplicativos de gerenciamento de sistemas. Uma integração completa e automática entre os recursos de rastreamento de computadores e esses produtos permite escolher a ferramenta de gerenciamento mais adequada ao ambiente e alavancar o investimento nas ferramentas existentes.

A HP também oferece várias soluções para controle de acesso a informações e componentes valiosos. O HP Embedded Security for ProtectTools, se instalado, evita o acesso não-autorizado a dados, verifica a integridade do sistema e autentica usuários externos que tentem acessar o sistema. (Para obter mais informações, consulte *HP ProtectTools Security Manager Guide* em [http://www.hp.com/products/](http://www.hp.com/products/security) [security](http://www.hp.com/products/security).) Recursos de segurança como o HP Embedded Security for ProtectTools, o Sensor Inteligente de Tampa e o Bloqueio Inteligente de Tampa, disponíveis em determinados modelos, ajudam a evitar acesso não autorizado a componentes internos do computador pessoal. Ao desativar as portas paralela, serial ou USB, ou ao desativar o recurso de inicialização por mídia removível, você pode proteger dados valiosos. Os alertas de Alteração de Memória e o Sensor Inteligente de Tampa podem ser enviados automaticamente a aplicativos de gerenciamento do sistema para fornecer notificações pró-ativas de acesso não autorizado aos componentes internos do computador.

**EX NOTA:** O HP Embedded Security for ProtectTools, o sensor inteligente de tampa e o bloqueio inteligente de tampa estão disponíveis como opções em alguns sistemas.

Utilize os seguintes utilitários para gerenciar as opções de segurança no computador HP:

- Localmente, utilizando o Utilitário de Configuração. Consulte o *Guia do utilitário Configuração (F10) do computador* que acompanha o computador para obter mais informações e instruções sobre como usar os Utilitários de Configuração do Computador. Alguns computadores também têm o HP BIOS Configuration for ProtectTools, que é um componente com base no Windows do ProtectTools que permite aos administradores definir as configurações de segurança do BIOS a partir do sistema operacional em execução.
- Remotamente, utilizando o HP Client Manager from Symantec, HP Client Automation ou System Software Manager. Estes softwares permitem a instalação segura, consistente e controle das configurações de segurança.

A tabela e as seções a seguir referem-se ao gerenciamento local dos recursos de segurança do computador, por intermédio do Utilitário de Configuração (F10) do computador.

#### **Tabela 11-1 Security Features Overview (Visão Geral dos Recursos de Segurança)**

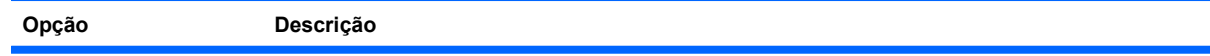

#### **Tabela 11-1 Security Features Overview (Visão Geral dos Recursos de Segurança) (continuação)**

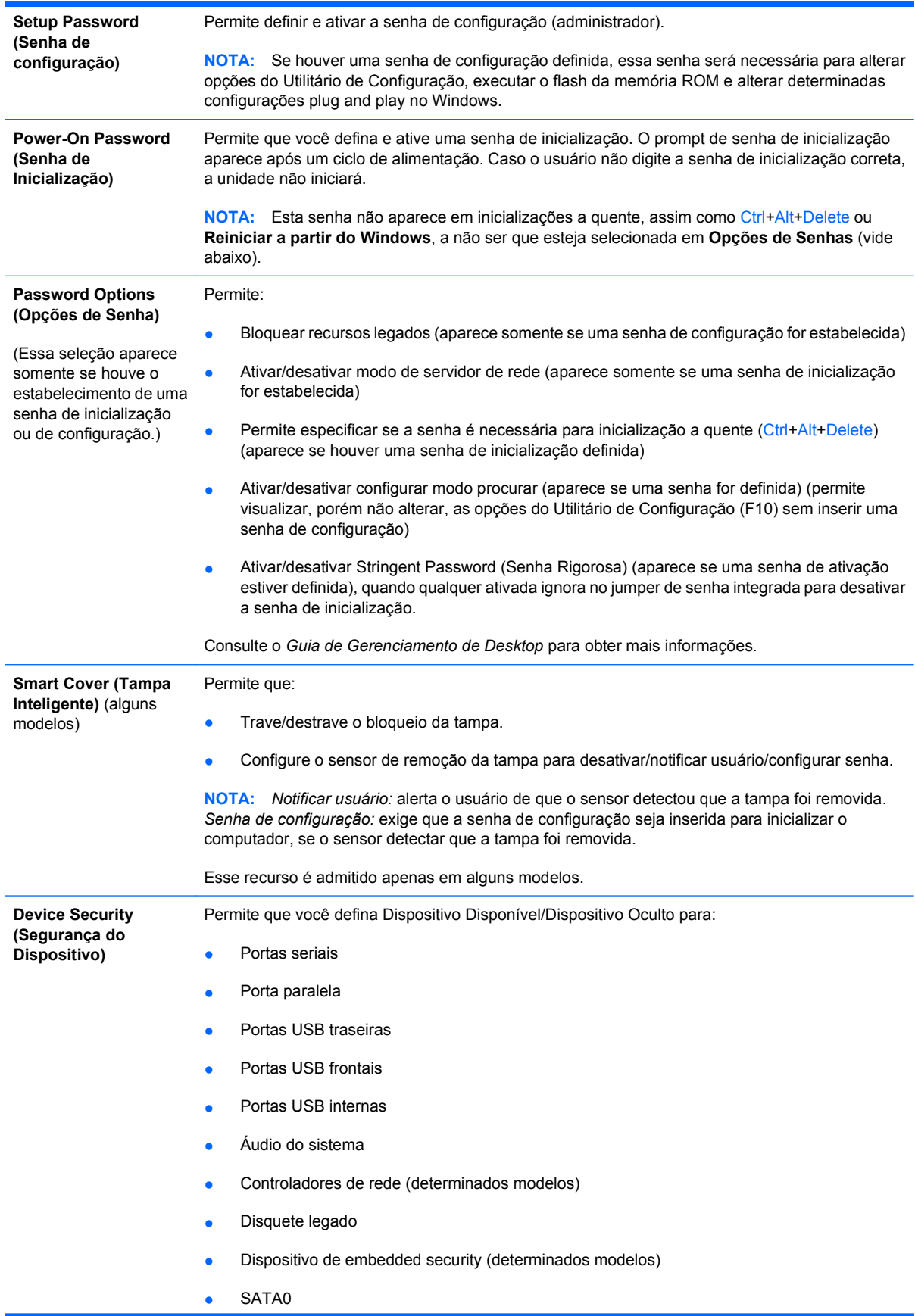

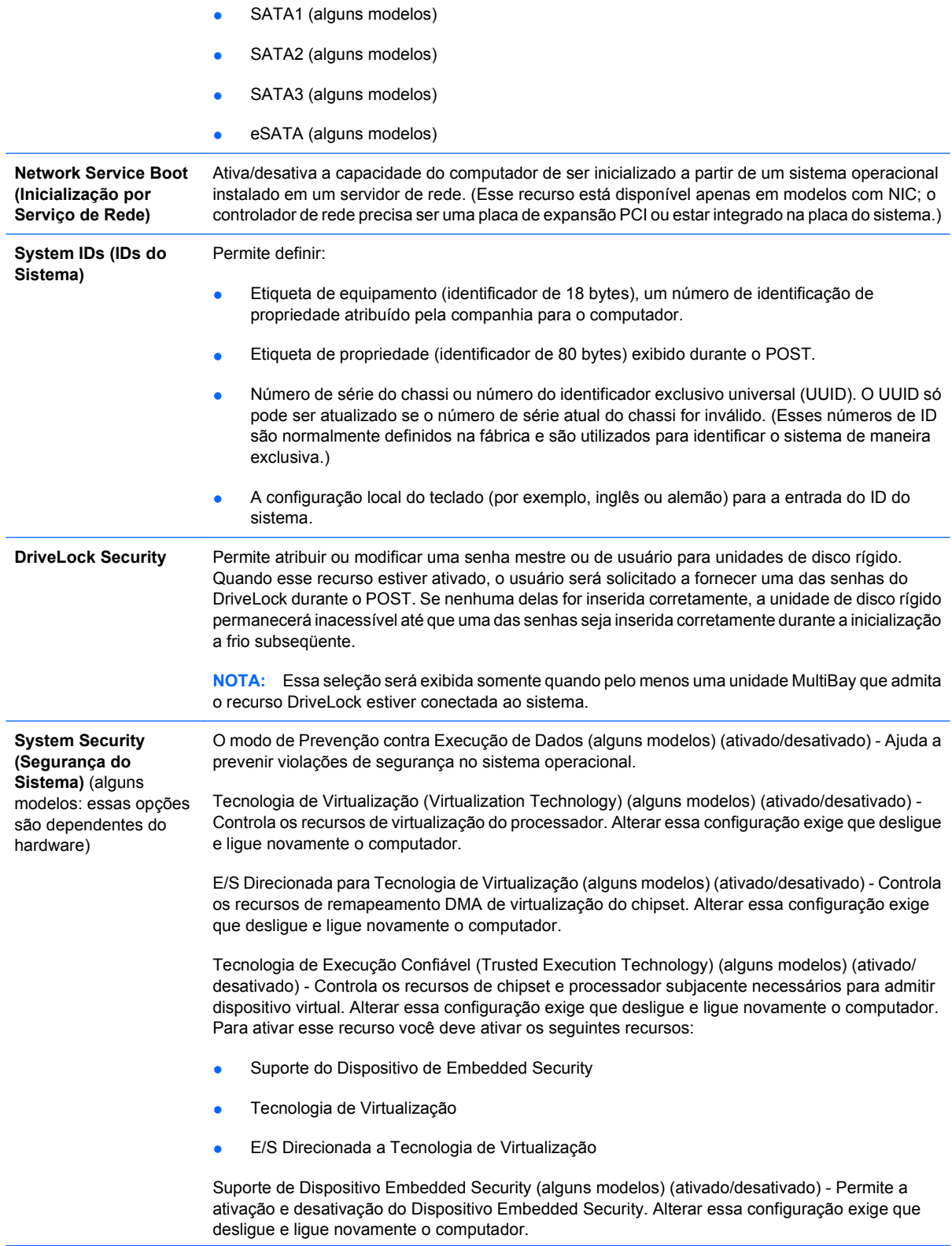

**NOTA:** Para configurar o Dispositivo Embedded Security, uma senha de Configuração deve ser definida.

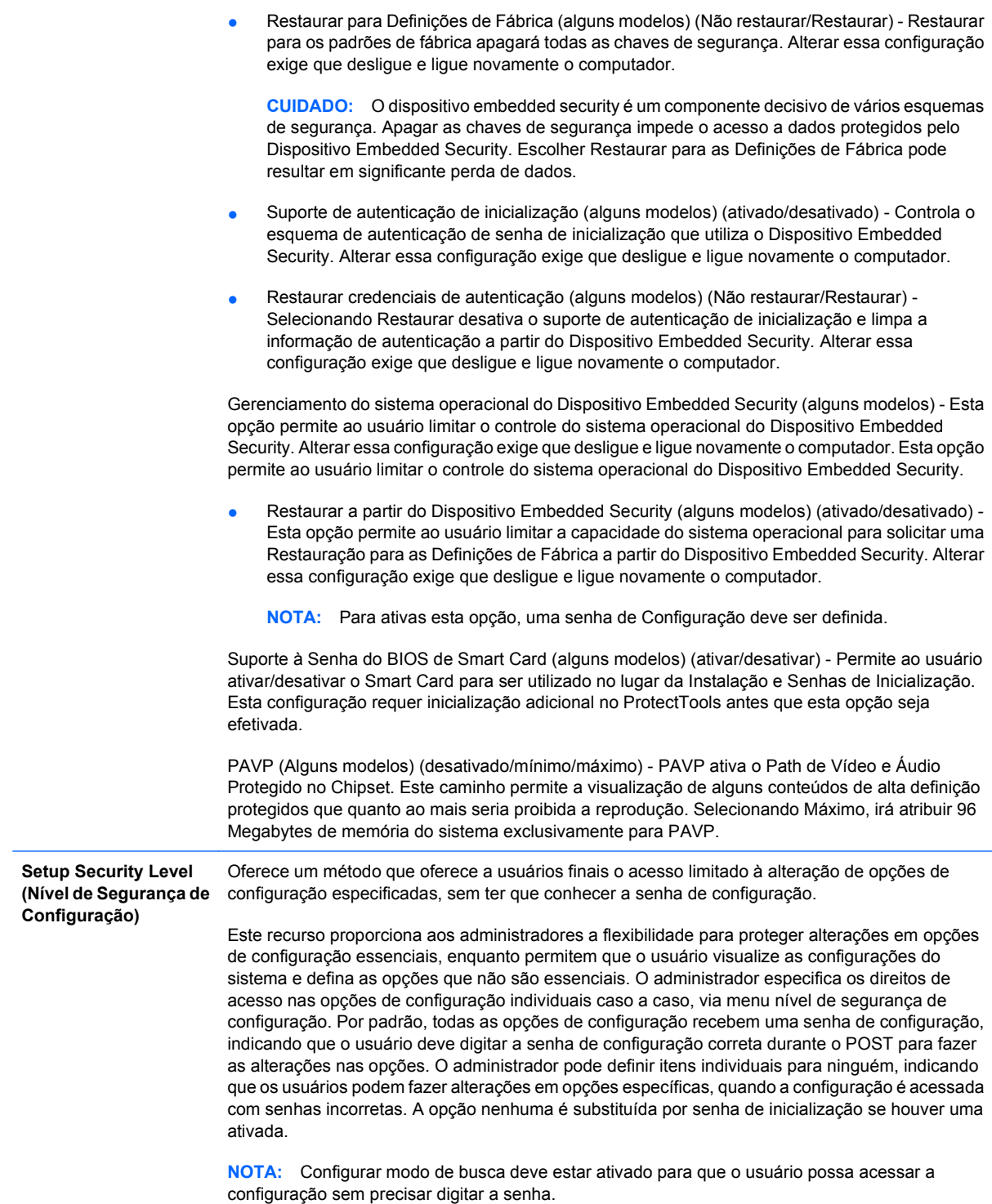

## <span id="page-36-0"></span>**Segurança de Senha**

A senha de inicialização evita o uso não autorizado do computador ao exigir a digitação de senha para ter acesso a aplicativos ou a dados, cada vez que o computador é ligado ou reinicializado. A senha de configuração evita especificamente o acesso não autorizado no Utilitário de Configuração pode servir para ignorar a senha de inicialização. Em outras palavras, quando a senha de inicialização for solicitada, a digitação da senha de configuração em seu lugar permitirá acesso ao computador.

É possível definir uma senha para toda a rede para que o administrador do sistema possa conectar-se a todos os sistemas da rede para efetuar manutenção sem a necessidade de saber a senha de inicialização, mesmo que tal senha tenha sido definida.

### **Definição de uma senha de configuração através do Utilitário de Configuração**

Se o sistema estiver equipado com um dispositivo embedded security, consulte o *Guia HP ProtectTools Security Manager* em [http://www.hp.com.br.](http://www.hp.com.br) Estabelecer uma senha de configuração através do Utilitário de Configuração impede a reconfiguração do computador (use o Utilitário de Configuração (F10) do computador) até que a senha seja digitada.

- **1.** Ligue ou reinicie o computador. Se estiver no Windows, clique em **Iniciar** > **Desligar** > **Reiniciar**.
- **2.** Assim que o computador estiver ligado, pressione F10 antes que o computador inicialize o sistema operacional para entrar no utilitário de configuração. Pressione Enter para omitir a tela de abertura, se necessário.
	- **EY NOTA:** Se a tecla F10 não for pressionada no momento certo, você deverá reiniciar o computador e pressionar novamente F10 antes que o computador inicialize o sistema operacional para acessar o utilitário.
- **3.** Selecione **Security (Segurança)**, em seguida selecione **Setup Password (Senha de Configuração)** e siga as instruções na tela.
- **4.** Antes de sair, clique em **File (Arquivo)** > **Save Changes and Exit (Salvar alterações e sair)**.

### **Estabelecendo uma senha de inicialização utilizando o Utilitário de Configuração**

Definir uma senha de inicialização por intermédio do Utilitário de Configuração evita o acesso ao computador ao ligá-lo, a não ser que seja digitada a senha. Quando a senha de inicialização é definida, o Utilitário de Configuração apresenta **Password Options (Opções de Senha)** no menu **Security (Segurança)**. As opções de senha incluem **Password Prompt on Warm Boot (Solicitar senha em inicialização a quente)**. Quando **Password Prompt on Warm Boot (Solicitar senha em inicialização a quente)** ativado, é necessário digitar a senha a cada inicialização do computador.

- **1.** Ligue ou reinicie o computador. Se estiver no Windows, clique em **Iniciar** > **Desligar** > **Reiniciar**.
- **2.** Assim que o computador estiver ligado, pressione F10 antes que o computador inicialize o sistema operacional para entrar no utilitário de configuração. Pressione Enter para omitir a tela de abertura, se necessário.
- **ET NOTA:** Se a tecla F10 não for pressionada no momento certo, você deverá reiniciar o computador e pressionar novamente  $F10$  antes que o computador inicialize o sistema operacional para acessar o utilitário.
- <span id="page-37-0"></span>**3.** Selecione **Security (Segurança)**, em seguida selecione **Power-On Password (Senha de Configuração)** e siga as instruções na tela.
- **4.** Antes de sair, clique em **File (Arquivo)** > **Save Changes and Exit (Salvar alterações e sair)**.

### **Inserção de uma senha de inicialização**

Para digitar uma senha de inicialização, siga as seguintes etapas:

- **1.** Ligue ou reinicie o computador. Se estiver no Windows, clique em **Iniciar** > **Desligar** > **Reiniciar o computador**.
- **2.** Quando é exibido o ícone da chave no monitor, digite a senha atual e pressione Enter.
- **E NOTA:** Digite cuidadosamente; por segurança, os caracteres digitados não são exibidos na tela.

Se digitar a senha errada, é exibido um ícone de uma chave quebrada. Tente novamente. Após três tentativas malsucedidas, você terá de desligar o computador e religá-lo, antes de tentar novamente.

## **Digitação da senha de configuração**

Se o sistema estiver equipado com um dispositivo embedded security, consulte o *Guia HP ProtectTools Security Manager* em [http://www.hp.com.br.](http://www.hp.com.br)

Se foi definida uma senha de configuração no computador, você será solicitado a digitá-la toda vez que executar o utilitário de de configuração.

- **1.** Ligue ou reinicie o computador. Se estiver no Windows, clique em **Iniciar** > **Desligar** > **Reiniciar**.
- **2.** Assim que o computador estiver ligado, pressione F10 antes que o computador inicialize o sistema operacional para entrar no utilitário de configuração. Pressione Enter para omitir a tela de abertura, se necessário.
- **E NOTA:** Se a tecla F10 não for pressionada no momento certo, você deverá reiniciar o computador e pressionar novamente F10 antes que o computador inicialize o sistema operacional para acessar o utilitário.
- **3.** Quando for exibido o ícone da chave no monitor, digite a senha atual e pressione Enter.

**ET NOTA:** Digite cuidadosamente; por segurança, os caracteres digitados não são exibidos na tela.

Se digitar a senha errada, é exibido um ícone de uma chave quebrada. Tente novamente. Após três tentativas malsucedidas, você terá de desligar o computador e religá-lo, antes de tentar novamente.

## <span id="page-38-0"></span>**Alteração de uma senha de inicialização ou configuração**

Se o sistema estiver equipado com um dispositivo embedded security, consulte o *Guia HP ProtectTools Security Manager* em [http://www.hp.com.br.](http://www.hp.com.br)

- **1.** Ligue ou reinicie o computador. Se estiver no Windows, clique em **Iniciar** > **Desligar** > **Reiniciar o computador**.
- **2.** Para alterar a senha de inicialização, vá para o passo 3.

Para alterar a senha de Configuração, assim que o computador estiver ligado, pressione F10 antes que o computador inicialize o sistema operacional para entrar em Computer Setup (Utilitário de Configuração). Pressione Enter para omitir a tela de abertura, se necessário.

- **EX NOTA:** Se a tecla F10 não for pressionada no momento certo, você deverá reiniciar o computador e pressionar novamente F10 antes que o computador inicialize o sistema operacional para acessar o utilitário.
- **3.** Quando for exibido o ícone da chave, digite a senha atual, uma barra (/) ou outro caractere delimitador, a nova senha, outra barra (/) ou outro caractere delimitador, e novamente a nova senha, conforme mostrado: senha atual/nova senha/nova senha
- **E NOTA:** Digite cuidadosamente; por segurança, os caracteres digitados não são exibidos na tela.
- **4.** Pressione Enter.

A nova senha é válida na próxima vez em que o computador for ligado.

**E** NOTA: Consulte [Caracteres delimitadores no teclado nacional na página 34](#page-39-0) para obter informações sobre outros caracteres delimitadores. A senha de inicialização e/ou a senha de configuração também pode ser alterada utilizando as opções de Segurança no Utilitário de Configuração.

### **Exclusão de uma senha de inicialização ou configuração**

Se o sistema estiver equipado com um dispositivo embedded security, consulte o *Guia HP ProtectTools Security Manager* em [http://www.hp.com.br.](http://www.hp.com.br)

- **1.** Ligue ou reinicie o computador. Se estiver no Windows, clique em **Iniciar** > **Desligar** > **Reiniciar o computador**.
- **2.** Para excluir a senha de inicialização, vá para a etapa 3.

Para excluir a senha de Configuração, assim que o computador estiver ligado, pressione F10 antes que o computador inicialize o sistema operacional para entrar no utilitário de configuração. Pressione Enter para omitir a tela de abertura, se necessário.

- **E** NOTA: Se a tecla F10 não for pressionada no momento certo, você deverá reiniciar o computador e pressionar novamente F10 antes que o computador inicialize o sistema operacional para acessar o utilitário.
- **3.** Quando for exibido o ícone da chave, digite a senha atual seguida por uma barra (/) ou outro caractere delimitador, conforme mostrado: senha atual/
- **4.** Pressione Enter.

<span id="page-39-0"></span>**E**Y **NOTA:** Consulte Caracteres delimitadores no teclado nacional na página 34 para obter informações sobre outros caracteres delimitadores. A senha de inicialização e/ou a senha de configuração também pode ser alterada utilizando as opções de Segurança no Utilitário de Configuração.

### **Caracteres delimitadores no teclado nacional**

Cada teclado é projetado para atender a requisitos específicos de um país. A sintaxe e as teclas utilizadas para alterar ou excluir a senha dependem do teclado fornecido com o computador.

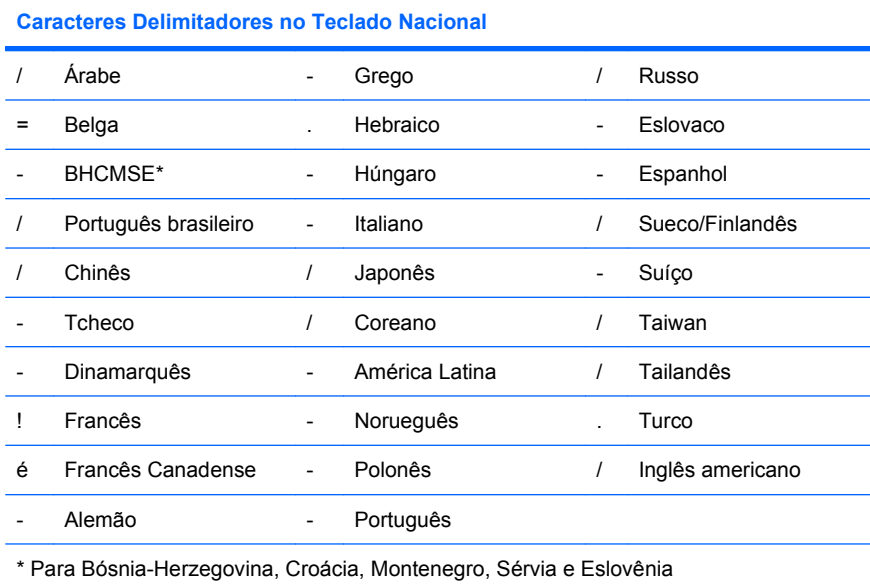

## **Limpeza de senhas**

Se você esquecer a senha, não será possível acessar o computador. Consulte o *Guia de Solução de Problemas* para obter instruções sobre como cancelar senhas.

Se o sistema estiver equipado com um dispositivo embedded security, consulte o *Guia HP ProtectTools Security Manager* em [http://www.hp.com.br.](http://www.hp.com.br)

# **DriveLock**

DriveLock é um recurso padrão da indústria que evita o acesso não autorizado a dados em unidades de discos rígidos ATA. O DriveLock foi implementado como uma extensão do Utilitário de Configuração. Ele está disponível somente quando unidades de disco rígido, que admitem o conjunto de comandos de segurança ATA, são detectados. O DriveLock destina-se aos clientes da HP para os quais a segurança dos dados é a principal preocupação. Para esses clientes, o custo da unidade de disco rígido e a perda dos dados nela armazenados não têm tanta importância comparados aos danos que poderiam resultar do acesso não autorizado ao seu conteúdo. Para equilibrar este nível de segurança e a necessidade de contornar na prática o esquecimento de uma senha, a implementação do DriveLock pela HP emprega um esquema de segurança de duas senhas. Uma senha é para ser definida e utilizada por um administrador de sistema, enquanto a outra normalmente é definida e utilizada pelo usuário final. Não existe uma "porta dos fundos" que possa servir para destravar a unidade se as duas senhas forem esquecidas. Entretanto, o DriveLock oferece maior segurança quando os dados armazenados no disco rígido são copiados em um sistema de informações corporativo ou quando são feitos backups

<span id="page-40-0"></span>dos dados regularmente. Na eventualidade de ambas as senhas do DriveLock serem perdidas, a unidade de disco rígido não poderá ser utilizada. Para os usuários que não se enquadram no perfil de cliente definido previamente, esse pode ser um risco inaceitável. Para os usuários que se enquadram nesse perfil de cliente, esse risco pode ser tolerado tendo em vista a natureza dos dados armazenados na unidade de disco rígido.

## **Utilização do DriveLock**

Quando uma ou mais unidades que oferecem suporte ao comando de segurança ATA são detectadas, a opção DriveLock é exibida abaixo do menu Security no Utilitário de Configuração. O usuário conta com opções para definir a senha principal ou ativar o DriveLock. A senha de usuário deve ser fornecida para ativar o DriveLock. Tendo em vista que a configuração inicial do DriveLock em geral é efetuada por um administrador de sistema, a senha principal deve ser definida primeiramente. A HP aconselha os administradores de sistema a definir a senha principal, quer eles planejem ativar o DriveLock quer planejem mantê-lo desativado. A senha principal permitirá que o administrador modifique as definições do DriveLock se a unidade porventura ficar travada. Depois que a senha principal for definida, o administrador do sistema pode ativar o DriveLock ou optar por mantê-lo desativado.

Se houver uma unidade de disco rígido bloqueada, o POST exigirá uma senha para desbloquear o dispositivo. Se uma senha de ativação tiver sido definida e coincidir com a senha de usuário do dispositivo, o POST não solicitará ao usuário que insira novamente a senha. De outra forma, o usuário será solicitado a inserir uma senha do DriveLock. Na inicialização a frio, deverá ser utilizada a senha principal ou a senha de usuário. Na inicialização a quente, digite a mesma senha utilizada para desbloquear a unidade durante o procedimento de inicialização a frio. Os usuários terão duas possibilidades para inserir a senha correta. Na inicialização a frio, se nenhuma tentativa for bemsucedida, o POST continuará, mas a unidade permanecerá inacessível. Na inicialização a quente ou na reinicialização do Windows, se ambas as tentativas fracassarem, o POST suspenderá e o usuário será instruído a distribuir a energia.

## **Aplicativos do DriveLock**

A utilização mais prática do recurso de segurança DriveLock ocorre em um ambiente corporativo. O administrador de sistema é responsável por configurar a unidade de disco rígido MultiBay, o que envolve, dentre outras coisas, definir a senha principal do DriveLock e uma senha de usuário temporária. Na eventualidade de o usuário esquecer a senha de usuário ou de o equipamento ser transferido a outro funcionário, a senha principal poderá sempre ser utilizada para restaurar a senha de usuário e recuperar o acesso à unidade de disco rígido.

A HP recomenda que os administradores do sistema corporativo que optem por ativar o DriveLock também estabeleçam uma política corporativa para definir e manter senhas mestre. Isso poderia ser feito para evitar a situação em que um funcionário, intencionalmente ou não, defina ambas as senhas do DriveLock antes de demitir-se da empresa. Nesse caso, a unidade de disco rígido ficaria inutilizável e precisaria ser substituída. Da mesma forma, se os administradores de sistema não definirem a senha principal, poderão deparar com uma situação em que não terão acesso à unidade de disco rígido e não poderão executar verificações de rotina de software não autorizado, outras funções de controle de equipamento e suporte.

Para usuários com exigências de segurança menos rigorosas, a HP não recomenda a ativação do DriveLock. Os usuários que se enquadram nessa categoria incluem pessoas físicas e usuários que normalmente não mantêm dados secretos nas unidades de disco rígido. Para esses usuários, a possibilidade de perda de uma unidade de disco rígido em decorrência de esquecimento de ambas as senhas é mais onerosa que o valor dos dados aos quais o DriveLock foi designado a proteger. O acesso ao Utilitário de Configuração e ao DriveLock pode ser restringido por meio da senha de configuração. Ao especificar uma senha de configuração e não fornecê-la aos usuários finais, os administradores do sistema podem impedir que os usuários ativem o DriveLock.

# <span id="page-41-0"></span>**Sensor inteligente de tampa**

O Sensor de Remoção da Tampa, disponível em alguns modelos, é uma combinação de tecnologia de hardware e software que pode alertar quando a tampa ou o painel lateral do computador forem removidos. Existem três níveis de proteção, descritos na tabela a seguir.

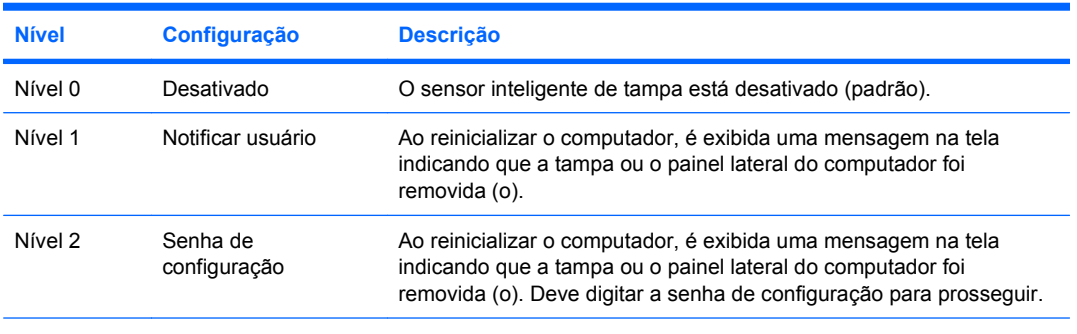

#### **Tabela 11-2 Níveis de proteção do sensor inteligente de tampa**

**NOTA:** Essas definições podem ser alteradas usando Configuração do Computador. Para obter mais informações sobre Configuração do Computador, consulte o Guia do *Utilitário de Configuração (F10) do computador*.

## **Definição do nível de proteção do sensor inteligente de tampa**

Para definir o nível de proteção do sensor inteligente de tampa, siga estas etapas:

- **1.** Ligue ou reinicie o computador. Se estiver no Windows, clique em **Iniciar** > **Desligar** > **Reiniciar**.
- **2.** Assim que o computador estiver ligado, pressione F10 antes que o computador inicialize o sistema operacional para entrar no utilitário de configuração. Pressione Enter para omitir a tela de abertura, se necessário.
- **E NOTA:** Se a tecla F10 não for pressionada no momento certo, você deverá reiniciar o computador e pressionar novamente F10 antes que o computador inicialize o sistema operacional para acessar o utilitário.
- **3.** Selecione **Security (Segurança)** > **Smart Cover (Tampa Inteligente)** > **Cover Removal Sensor (Sensor de Remoção da Tampa)**, e selecione o nível de segurança desejado.
- **4.** Antes de sair, clique em **File (Arquivo)** > **Save Changes and Exit (Salvar alterações e sair)**.

## **Bloqueio Inteligente de Tampa**

O Bloqueio inteligente de tampa é uma trava de tampa controlável por software disponível em alguns computadores HP. Essa trava evita o acesso não-autorizado aos componentes internos do computador. O computador é fornecido com o bloqueio inteligente de tampa na posição desbloqueado.

- **CUIDADO:** Para máxima segurança do bloqueio da tampa, defina uma senha de configuração. A senha de configuração evita o acesso não autorizado no utilitário de configuração.
- **EX NOTA:** O bloqueio inteligente de tampa está disponível como opcional em determinados sistemas.

## <span id="page-42-0"></span>**Ativação do bloqueio inteligente de tampa**

Para ativar e travar o bloqueio inteligente de tampa, siga estas etapas:

- **1.** Ligue ou reinicie o computador. Se estiver no Windows, clique em **Iniciar** > **Desligar** > **Reiniciar**.
- **2.** Assim que o computador estiver ligado, pressione F10 antes que o computador inicialize o sistema operacional para entrar no utilitário de configuração. Pressione Enter para omitir a tela de abertura, se necessário.
- **Y NOTA:** Se a tecla F10 não for pressionada no momento certo, você deverá reiniciar o computador e pressionar novamente F10 antes que o computador inicialize o sistema operacional para acessar o utilitário.
- **3.** Selecione **Security (Segurança)** > **Smart Cover (Tampa Inteligente)** > **Cover Lock (Bloqueio de Tampa)** > **Lock option (opção Bloqueio)**.
- **4.** Antes de sair, clique em **File (Arquivo)** > **Save Changes and Exit (Salvar alterações e sair)**.

## **Desativação do bloqueio inteligente de tampa**

- **1.** Ligue ou reinicie o computador. Se estiver no Windows, clique em **Iniciar** > **Desligar** > **Reiniciar**.
- **2.** Assim que o computador estiver ligado, pressione F10 antes que o computador inicialize o sistema operacional para entrar no utilitário de configuração. Pressione Enter para omitir a tela de abertura, se necessário.
- **Y NOTA:** Se a tecla F10 não for pressionada no momento certo, você deverá reiniciar o computador e pressionar novamente F10 antes que o computador inicialize o sistema operacional para acessar o utilitário.
- **3.** Selecione **Security (Segurança)** > **Smart Cover (Tampa Inteligente)** > **Cover Lock (Bloqueio de Tampa)** > **Unlock (Desbloquear)**.
- **4.** Antes de sair, clique em **File (Arquivo)** > **Save Change (Salvar alterações e sair)**.

## **Utilização da Chave à Prova de Falhas do Bloqueio Inteligente da Tampa**

Se ativar o sensor inteligente de tampa e não puder digitar a senha para desativar o bloqueio, será necessário utilizar uma chave de segurança à prova de falhas para bloqueio inteligente de tampa para abrir a tampa do computador. Precisará dessa chave em qualquer uma das seguintes circunstâncias:

- Falta de energia
- **•** Falha na inicialização
- Falha em algum componente do PC (como o processador ou a fonte de alimentação)
- Esquecimento da senha

**CUIDADO:** A Chave à Prova de Falhas da Tampa Inteligente é uma ferramenta especializada que pode ser obtida na HP. Seja cauteloso, e solicite essa chave a um revendedor ou uma assistência técnica autorizada HP antes de precisar dela.

<span id="page-43-0"></span>Para obter a chave de segurança à prova de falhas, utilize um dos métodos a seguir:

- Entre em contato com um revendedor ou uma assistência técnica autorizada da HP
- Ligue para o número apropriado listado na garantia

Para obter mais informações sobre o uso da Chave FailSafe da Smart Cover, consulte o *Guia de Referência de Hardware*.

## **Provisão de bloqueio de cabo**

O painel traseiro do computador (alguns modelos) tem um bloqueio de cabo que permite prender fisicamente o computador a uma área de trabalho.

Para obter orientação com ilustrações, consulte o *Guia de Referência de Hardware*.

## **Tecnologia de identificação de impressão digital**

Ao eliminar a necessidade de digitar senhas de usuário, a tecnologia de identificação de impressão digital HP aprimora a segurança da rede, simplifica o processo de conexão e reduz os custos associados ao gerenciamento de redes corporativas. Com preço acessível, não é restrito apenas a organizações de alta tecnologia e alta segurança.

**ET NOTA:** O Suporte para tecnologia de identificação de impressão digital varia de acordo com o modelo.

## **Notificação e Recuperação de Falhas**

Os recursos de notificação e recuperação de falhas combinam tecnologias inovadoras de hardware e software para evitar a perda de dados críticos e minimizar interrupções não planejadas.

Se o computador estiver conectado a uma rede gerenciada pelo HP Client Manager, o computador envia uma notificação de falha ao aplicativo de gerenciamento de rede. Com o Software HP Client Manager, é possível programar diagnósticos remotamente para executar automaticamente em todos os PCs e criar um relatório detalhado dos testes com falhas.

## **Sistema de proteção de unidade**

O Sistema de proteção de unidade (DPS) é uma ferramenta de diagnóstico interna integrada nas unidades de disco rígido de alguns computadores HP. O DPS foi projetado para ajudar a diagnosticar problemas que possam resultar na substituição injustificada da unidade de disco rígido.

Quando os computadores HP são construídos, cada unidade de disco rígido instalada é testada por meio do DPS e um registro permanente de informações importantes é gravado na unidade. Toda vez que o DPS é executado, os resultados do teste são gravados na unidade de disco rígido. A assistência técnica autorizada pode utilizar essas informações para ajudar a diagnosticar as condições que levaram você a executar o software DPS. Consulte o *Guia de Solução de Problemas* para obter instruções sobre como usar o DPS.

## **Fonte de alimentação tolerante a picos de energia**

Uma fonte de alimentação integrada tolerante a picos de energia oferece maior confiabilidade quando o computador é atingido por um pico de energia imprevisto na alimentação elétrica. A fonte de

alimentação é projetada para resistir a um pico de energia de potência de até 2.000 volts sem interrupção da operação do sistema nem perda de dados.

## <span id="page-44-0"></span>**Sensor térmico**

O sensor térmico é um recurso de hardware e software que monitora a temperatura interna do computador. Esse recurso exibe uma mensagem de cuidado quando a faixa normal é ultrapassada, o que permite agir antes que componentes internos sejam danificados ou haja perda de dados.

**CUIDADO:** Uma condição de alta temperatura pode resultar em danos para o sistema ou perda de dados.

# <span id="page-45-0"></span>**Índice**

### **A**

acesso ao computador, controle [27](#page-32-0) alteração de senha [33](#page-38-0) Altiris AClient [3](#page-8-0) Client Management Suite [10](#page-15-0) Deployment Solution Agent [3](#page-8-0) ativação do Bloqueio inteligente de tampa [37](#page-42-0)

### **B**

Backup and Recovery Manager [11](#page-16-0) BIOS Flash Remoto da Memória ROM [15](#page-20-0) HPQFlash [15](#page-20-0) modo de recuperação de emergência do bloco de inicialização [16](#page-21-0) bloqueio da tampa [36](#page-41-0) Bloqueio da Tampa Inteligente Chave à Prova de Falhas [37](#page-42-0) bloqueio inteligente de tampa ativação [37](#page-42-0) desativação [37](#page-42-0) Bloqueio Inteligente de Tampa [36](#page-41-0) Boot Block Emergency Recovery Mode (Modo de recuperação de emergência do bloco de inicialização) [16](#page-21-0) botão Liga/Desliga de dois estados [24](#page-29-0)

### **C**

caracteres delimitadores, tabela [34](#page-39-0)

caracteres Delimitadores no teclado, nacional [34](#page-39-0) caracteres delimitadores no teclado nacional [34](#page-39-0) Chave à Prova de Falhas, solicitação [37](#page-42-0) Chave à Prova de Falhas da Tampa Inteligente, solicitação [37](#page-42-0) Client Management Interface [5](#page-10-0) Client Manager from Symantec [9](#page-14-0) configuração cópia de múltiplos computadores [19](#page-24-0) cópia para um computador [18](#page-23-0) inicial [2](#page-7-0) configuração de instalação , replicação [18](#page-23-0) configuração do botão liga/ desliga [24](#page-29-0) configuração do botão Liga/ Desliga [24](#page-29-0) configuração inicial [2](#page-7-0) configuração remota [4](#page-9-0) controle de acesso ao computador [27](#page-32-0)

### **D**

desativação do Bloqueio inteligente de tampa [37](#page-42-0) dispositivo de inicialização criação [20](#page-25-0) dispositivo de mídia flash USB [20](#page-25-0) dispositivo de mídia flash USB, inicializável [20,](#page-25-0) [21](#page-26-0) DriveLock [34](#page-39-0)

controle de equipamentos [27](#page-32-0)

### **E**

Emergency Recovery Mode, Boot Block [16](#page-21-0) Endereço na Internet. *Consulte* Web sites exclusão de senha [33](#page-38-0)

## **F**

ferramenta de diagnósticos para unidades de disco rígido [38](#page-43-0) ferramentas de clonagem, software [2](#page-7-0) ferramentas de implantação, software [2](#page-7-0) Flash de memória ROM [15](#page-20-0) Flash Remoto da Memória ROM [15](#page-20-0) fonte de alimentação, tolerante a picos de energia [38](#page-43-0) fonte de alimentação tolerante a picos de energia [38](#page-43-0)

#### **H** HP

Backup and Recovery Manager [11](#page-16-0) Catálogo de Clientes de Produtos SMS para o Centro de Sistema Microsoft [10](#page-15-0) Client Management Interface [5](#page-10-0) Client Manager from Symantec [9](#page-14-0) Edições HP Client Automation Starter, Standard e Enterprise [8](#page-13-0) ProtectTools Security Manager [7](#page-12-0) System Software Manager [7](#page-12-0) HPQFlash [15](#page-20-0)

### **I**

imagem do software préinstalado [2](#page-7-0) inserção senha de configuração [32](#page-37-0) senha de inicialização [32](#page-37-0)

#### **L**

limpeza de senhas [34](#page-39-0)

#### **M**

mudança de sistema operacional, suporte [25](#page-30-0)

#### **N**

notificação de alteração [14](#page-19-0) Notificação e Recuperação de Falhas [38](#page-43-0) Notificação Pró-Ativa de Alteração (PCN) [14](#page-19-0)

#### **P**

padrões da indústria [26](#page-31-0) proteção da unidade de disco rígido [38](#page-43-0) ProtectTools Security Manager [7](#page-12-0) provisão de bloqueio de cabo [38](#page-43-0) PXE (Ambiente de execução pré-Inicialização) [4](#page-9-0) PXE – Ambiente de execução préinicialização [4](#page-9-0)

#### **R**

Recovery Mode, Boot Block Emergency [16](#page-21-0) recuperação, software [2](#page-7-0) Remote System Installation [4](#page-9-0)

#### **S**

segurança Bloqueio Inteligente de Tampa [36](#page-41-0) configurações [27](#page-32-0) DriveLock [34](#page-39-0) ProtectTools Security Manager [7](#page-12-0) recursos; tabela [27](#page-32-0) senha [31](#page-36-0) sensor inteligente de tampa [36](#page-41-0)

tecnologia de identificação de impressão digital [38](#page-43-0) trava de cabo [38](#page-43-0) senha alteração [33](#page-38-0) configuração [31](#page-36-0), [32](#page-37-0) de inicialização [31](#page-36-0), [32](#page-37-0) excluir [33](#page-38-0) limpeza [34](#page-39-0) segurança [31](#page-36-0) senha de configuração alteração [33](#page-38-0) configuração [31](#page-36-0) excluir [33](#page-38-0) inserção [32](#page-37-0) senha de inicialização alteração [33](#page-38-0) configuração [31](#page-36-0) excluir [33](#page-38-0) inserção [32](#page-37-0) sensor inteligente de tampa configuração [36](#page-41-0) níveis de proteção [36](#page-41-0) sensor térmico [39](#page-44-0) software Altiris AClient [3](#page-8-0) Altiris Client Management Suite [10](#page-15-0) Altiris Deployment Solution Agent [3](#page-8-0) Catálogo de Clientes HP de Produtos SMS para o Centro de Sistema Microsoft [10](#page-15-0) controle de equipamentos [27](#page-32-0) Edições HP Client Automation Starter, Standard e Enterprise [8](#page-13-0) ferramentas de atualizações e gerenciamento [5](#page-10-0) gerenciador de segurança HP ProtectTools [7](#page-12-0) HP Backup and Recovery Manager [11](#page-16-0) HP Client Management Interface [5](#page-10-0) HP Client Manager from Symantec [9](#page-14-0) HP System Software Manager [7](#page-12-0) implantação [2](#page-7-0)

integração [2](#page-7-0) Notificação Pró-Ativa de Alteração (PCN) [14](#page-19-0) recuperação [2](#page-7-0) Remote System Installation [4](#page-9-0) sistema de proteção de unidade [38](#page-43-0) Tecnologia de Gerenciamento [12](#page-17-0) Verdiem Surveyor [14](#page-19-0) solicitação de uma Chave à Prova de Falhas [37](#page-42-0) soluções descontinuadas [14](#page-19-0) Subscriber's Choice [14](#page-19-0) System Software Manager [7](#page-12-0)

#### **T**

Tecnologia de Gerenciamento [12](#page-17-0) tecnologia de identificação de impressão digital [38](#page-43-0) temperatura, interna do computador [39](#page-44-0) temperatura interna do computador [39](#page-44-0)

#### **U**

unidade, proteção [38](#page-43-0) unidades de disco rígido, ferramenta de diagnósticos [38](#page-43-0)

#### **V**

Verdiem Surveyor [14](#page-19-0)

#### **W**

web sites Download do BIOS [15](#page-20-0) Flash de memória ROM [15](#page-20-0) Flash remoto da memória ROM [15](#page-20-0) HPQFlash [15](#page-20-0) suporte de software [25](#page-30-0) Web sites Altiris Client Management Suite [10](#page-15-0) Catálogo de Clientes HP para Microsoft SMS [10](#page-15-0) Downloads de Driver e Software [19](#page-24-0) Gerenciamento de Configuração [3](#page-8-0)

HP Client Automation Center [8](#page-13-0) HP Client Manager from Symantec [9](#page-14-0) HP Softpaq Download Manager [6](#page-11-0) HP System Software Manager [7](#page-12-0) Interface HP Client Management [6](#page-11-0) Notificação Pró-ativa de Alteração [14](#page-19-0) Segurança para HP Business PC [8](#page-13-0) Seleção de Assinante (Subscriber's Choice) [14](#page-19-0) Soluções HP Client Management [3](#page-8-0) Suporte HP [11,](#page-16-0) [12](#page-17-0) Tecnologia Intel vPro [12](#page-17-0)